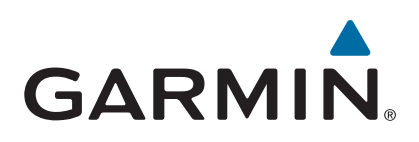

# **Garmin Drive™ 40/50/60**

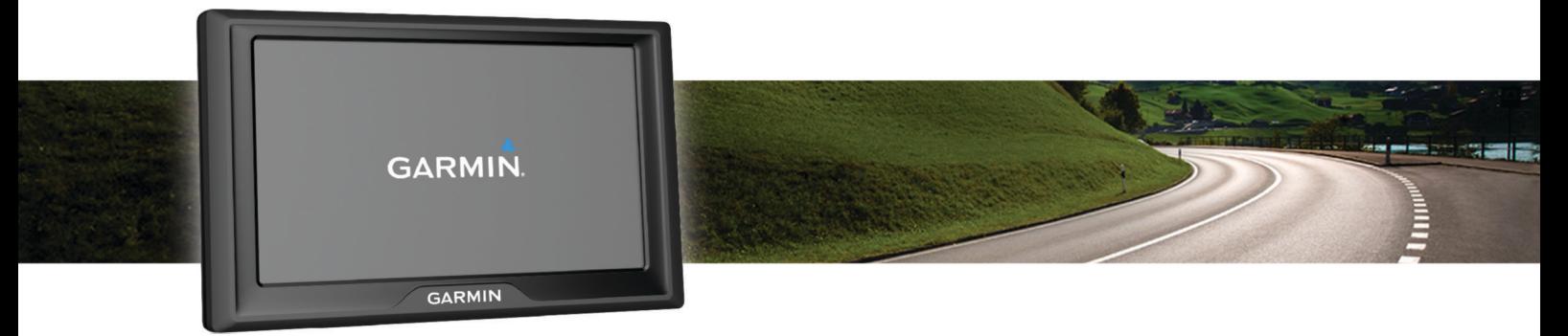

Manual del usuario

#### © 2016 Garmin Ltd. o sus subsidiarias

Todos los derechos reservados. De acuerdo con las leyes de copyright, este manual no podrá copiarse, total o parcialmente, sin el consentimiento por escrito de Garmin. Garmin se reserva el derecho a cambiar o mejorar sus productos y a realizar modificaciones en el contenido de este manual sin la obligación de comunicar a ninguna persona u organización tales modificaciones o mejoras. Visita [www.garmin.com](http://www.garmin.com) para ver actualizaciones e información adicional sobre el uso de este producto.

Garmin® y el logotipo de Garmin son marcas comerciales de Garmin Ltd. o sus subsidiarias, registradas en Estados Unidos y otros países. Estas marcas comerciales no se podrán utilizar sin autorización expresa de Garmin.

Garmin Drive™, Garmin Express™, myTrends™, nüMaps Guarantee™ y nüMaps Lifetime™ son marcas comerciales Garmin Ltd. o sus subsidiarias. Estas marcas comerciales no se podrán utilizar sin autorización expresa de Garmin.

Android™ es una marca comercial de Google, Inc. Apple® y Mac®son marcas comerciales de Apple Inc., registradas en Estados Unidos y en otros países. Foursquare® es una marca comercial de Foursquare Labs, Inc. en EE. UU. y otros países. microSD™ y el logotipo de microSDHC son marcas comerciales de SD-3C, LLC. Windows®, Windows Vista® y Windows XP® son marcas comerciales registradas de Microsoft Corporation en Estados Unidos y en otros países.

El número de registro COFETEL/IFETEL puede ser revisado en el manual a través de la siguiente página de internet.

## **Contenido**

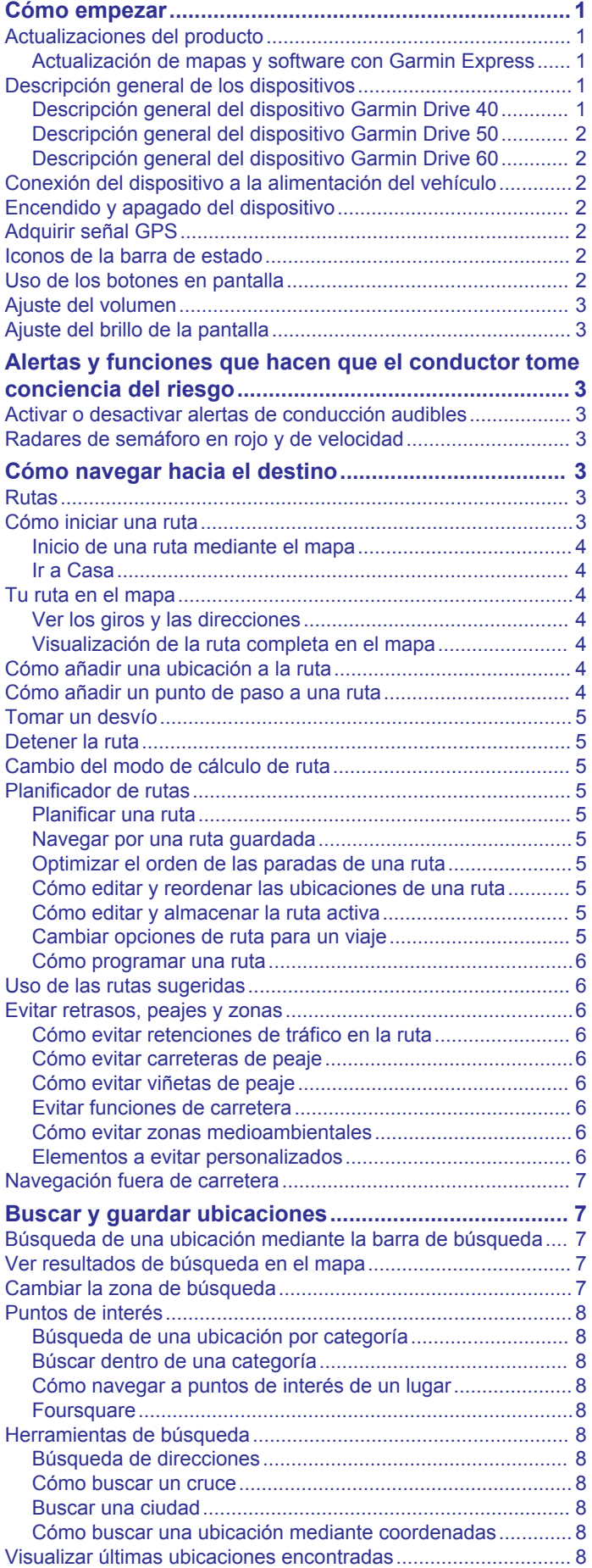

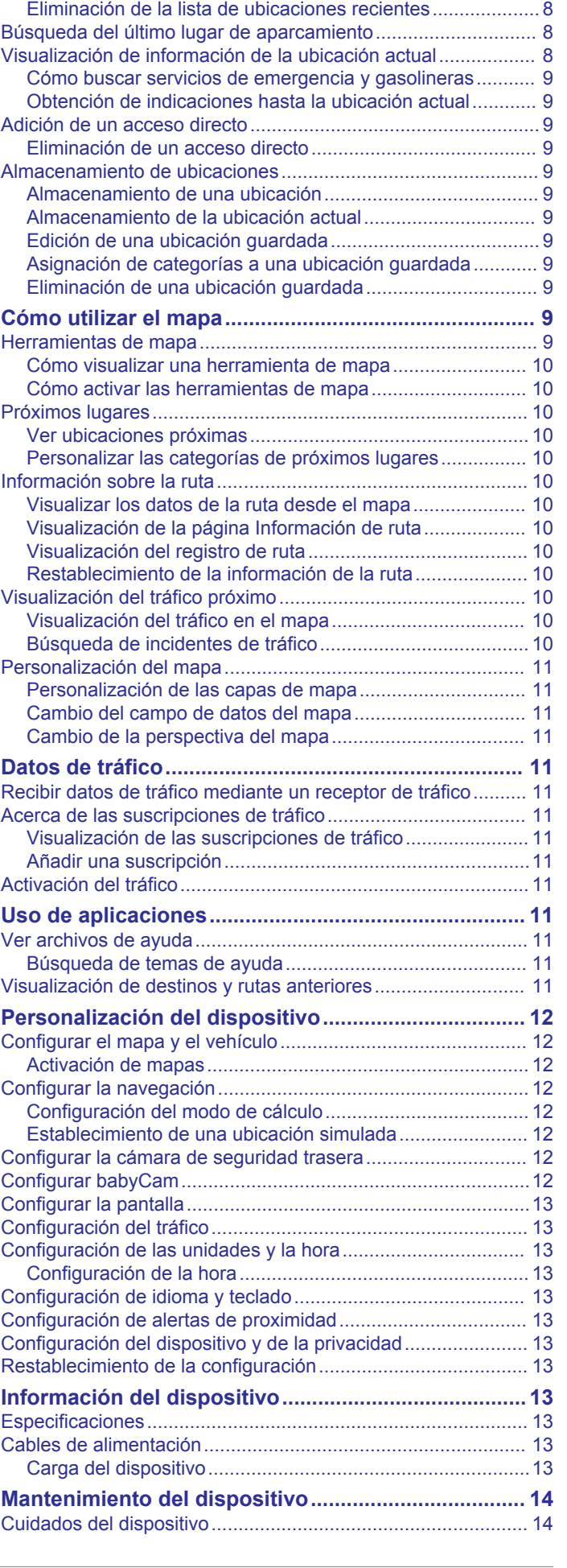

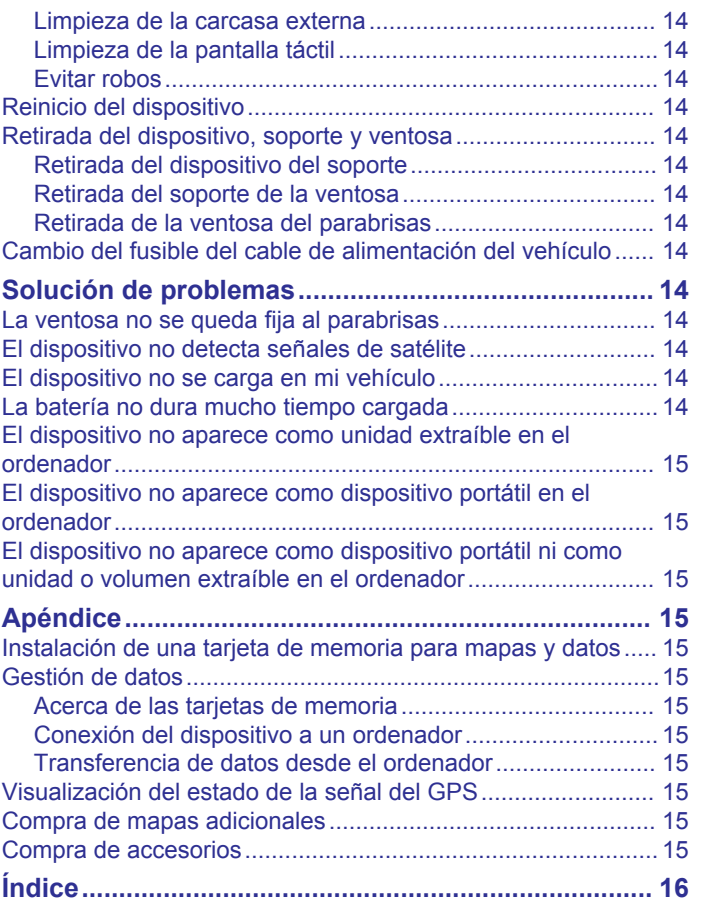

### **Cómo empezar**

#### **ADVERTENCIA**

<span id="page-4-0"></span>Consulta la guía *Información importante sobre el producto y tu seguridad* que se incluye en la caja del producto y en la que encontrarás advertencias e información importante sobre el producto.

- Actualiza los mapas y el software del dispositivo (*Actualización de mapas y software con Garmin Express*, página 1).
- Monta el dispositivo en el vehículo y conéctalo a la alimentación (*[Conexión del dispositivo a la alimentación del](#page-5-0)  vehículo*[, página 2](#page-5-0)).
- Adquiere señales GPS (*[Adquirir señal GPS](#page-5-0)*, página 2).
- Ajusta el volumen (*[Ajuste del volumen](#page-6-0)*, página 3) y el brillo de la pantalla (*[Ajuste del brillo de la pantalla](#page-6-0)*, página 3).
- Navega hacia tu destino (*[Cómo iniciar una ruta](#page-6-0)*, página 3).

### **Actualizaciones del producto**

En el ordenador, instala Garmin Express™ ([www.garmin.com](http://www.garmin.com/express) [/express](http://www.garmin.com/express)).

Esto te permitirá acceder fácilmente a los siguientes servicios para dispositivos Garmin® :

- Actualizaciones de software
- Actualizaciones de mapas
- Registro del producto

#### **Actualización de mapas y software con Garmin Express**

Puedes utilizar el software Garmin Express para descargar e instalar las actualizaciones de mapas y software más recientes para tu dispositivo. Las actualizaciones de mapas proporcionan los datos de mapas más recientes disponibles para garantizar que el dispositivo continúe calculando rutas precisas y eficientes a tus destinos. Garmin Express está disponible para equipos Windows® y Mac®.

**1** Desde el ordenador, visita [www.garmin.com/express](http://www.garmin.com/express).

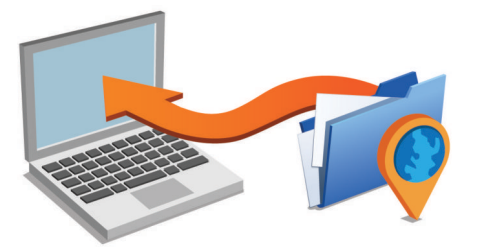

- **2** Selecciona una opción:
	- Para realizar la instalación en un equipo Windows. selecciona **Descarga para Windows**.
	- Para realizar la instalación en un equipo Mac, selecciona **Descarga para Mac**.
- **3** Abre el archivo que se descargará y sigue las instrucciones que se muestran en pantalla para completar la instalación.
- **4** Inicia Garmin Express.
- **5** Conecta el dispositivo Garmin al equipo mediante un cable USB.

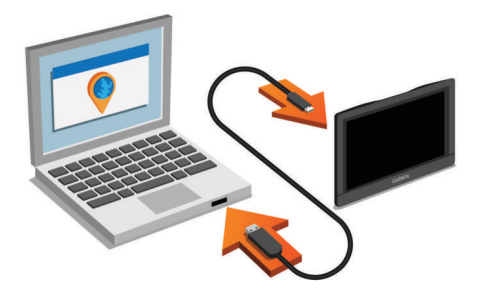

**6** Haz clic en **Añadir un dispositivo**.

El software Garmin Express reconoce el dispositivo.

- **7** Haz clic en **Añadir dispositivo**.
- **8** Sigue las instrucciones que se muestran en pantalla para añadir tu dispositivo al software Garmin Express.

Cuando la configuración ha finalizado, el software Garmin Express busca actualizaciones de mapas y software para tu dispositivo.

- **9** Selecciona una opción:
	- Para instalar todas las actualizaciones disponibles, haz clic en **Instalar todo**.
	- Para instalar una sola actualización, haz clic en **Ver detalles** y selecciona la actualización.

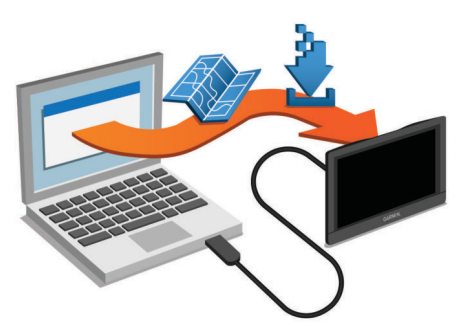

El software Garmin Express descarga e instala las actualizaciones en tu dispositivo. Las actualizaciones de mapas tienen un gran tamaño, por ello este proceso puede tardar bastante si la conexión a Internet es lenta.

### **Descripción general de los dispositivos**

#### **Descripción general del dispositivo Garmin Drive 40**

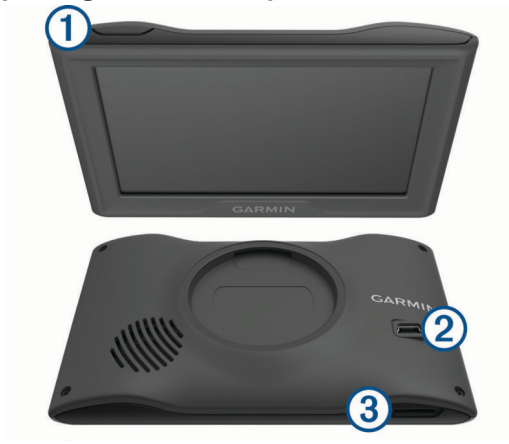

- Botón de encendido  $\bigcirc$
- $(2)$ Puerto de datos y alimentación USB
- Ranura para tarjetas de memoria de datos y mapas  $\circled{3}$

### <span id="page-5-0"></span>**Descripción general del dispositivo Garmin Drive 50**

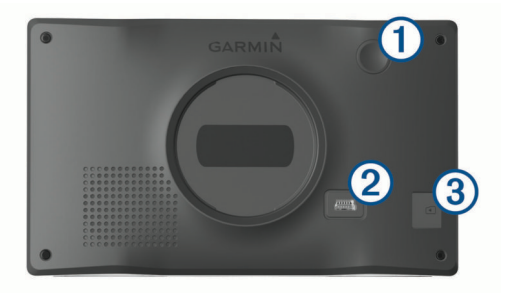

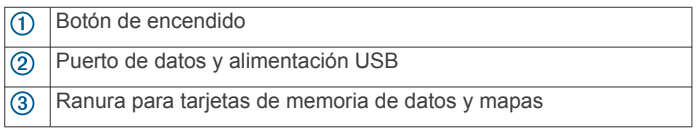

#### **Descripción general del dispositivo Garmin Drive 60**

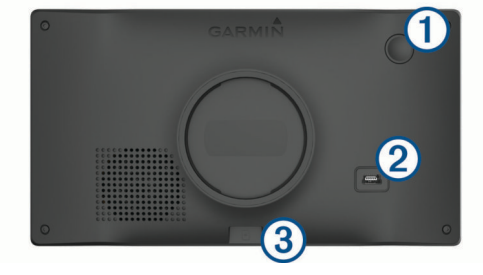

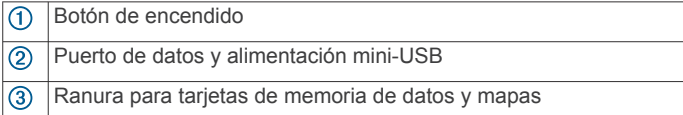

### **Conexión del dispositivo a la alimentación del vehículo**

#### **ADVERTENCIA**

Este producto contiene una batería de ión-litio. Para evitar la posibilidad de causar daños personales o al producto derivados de la exposición de la batería a un calor extremo, guarda el dispositivo de manera que no quede expuesto a la luz solar directa.

Antes de usar el dispositivo con la alimentación de la batería, debes cargarlo.

**1** Enchufa el cable de alimentación del vehículo  $\overline{1}$  en el puerto USB del dispositivo.

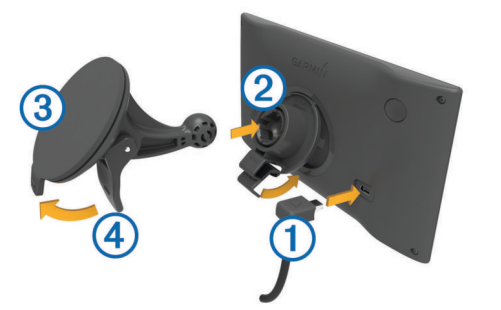

- **2** Ajusta el soporte 2 a la ventosa 3 hasta que encaje en su sitio.
- **3** Presiona la ventosa contra el parabrisas y mueve la palanca hacia el parabrisas.
- **4** Ajusta la lengüeta de la parte superior del soporte en la ranura de la parte posterior del dispositivo.
- **5** Presiona la parte inferior del soporte contra el dispositivo hasta que se oiga un clic.

**6** Enchufa el otro extremo del cable de alimentación del vehículo a una fuente de alimentación disponible del vehículo.

### **Encendido y apagado del dispositivo**

- Para encender el dispositivo, pulsa el botón de encendido o conecta el dispositivo a una fuente de alimentación.
- Para activar el modo de ahorro de energía del dispositivo, pulsa el botón de encendido cuando el dispositivo esté encendido.

En el modo de ahorro de energía, la pantalla se apaga y el dispositivo utiliza muy poca energía, pero puede volver a activarse de forma instantánea para su uso.

**SUGERENCIA:** puedes cargar el dispositivo de forma más rápida poniéndolo en modo de ahorro de energía mientras se carga la batería.

• Para apagar el dispositivo por completo, mantén pulsado el botón de encendido hasta que aparezca un aviso en la pantalla y selecciona **Sí**.

El aviso aparece tras cinco segundos. Si sueltas el botón de encendido antes de que aparezca el aviso, el dispositivo pasará al modo de ahorro de energía.

### **Adquirir señal GPS**

Al encender el dispositivo de navegación, el receptor GPS debe reunir datos del satélite y establecer la ubicación actual.El símbolo que aparece en la barra de estado indica la intensidad de la señal de los satélites. El tiempo necesario para adquirir señales de satélite varía en función de diversos factores, como la distancia con respecto a la ubicación en la que se utilizó por última vez el dispositivo de navegación, si hay una buena panorámica del cielo o el tiempo transcurrido desde la última vez que se utilizó el dispositivo de navegación. La primera vez que enciendas el dispositivo de navegación, puede tardar varios minutos en adquirir las señales de satélite.

- **1** Enciende el dispositivo.
- **2** Espera mientras el dispositivo localiza satélites.
- **3** Si es necesario, dirígete a un lugar al aire libre, lejos de árboles y edificios altos.

Cuando **cuando** cambie al color verde, el dispositivo habrá adquirido las señales de satélite y estará listo para la navegación.

### **Iconos de la barra de estado**

La barra de estado se encuentra en la parte superior del menú principal. Los iconos de la barra de estado muestran información acerca de las funciones del dispositivo. Puedes seleccionar algunos de los iconos para cambiar la configuración o para visualizar información adicional.

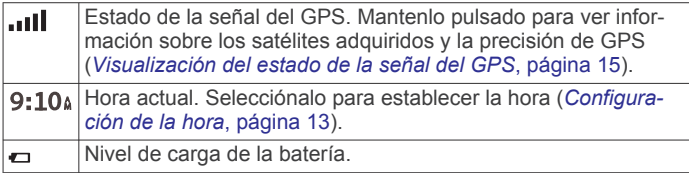

### **Uso de los botones en pantalla**

Los botones en pantalla permiten navegar por las páginas, los menús y las opciones de los menús del dispositivo.

- $\cdot$  Selecciona  $\rightarrow$  para volver a la pantalla del menú anterior.
- Mantén pulsado  $\bigcirc$  para volver rápidamente al menú principal.
- Selecciona  $\bigwedge$  o  $\bigvee$  para desplazarte por listas o menús.
- Mantén pulsado  $\bigtriangleup$  o  $\bigtriangledown$  para desplazarte más rápidamente.

<span id="page-6-0"></span> $\cdot$  Selecciona  $\equiv$  para ver un menú contextual de opciones disponibles para la pantalla actual.

### **Ajuste del volumen**

**1** Selecciona **Volumen**.

- **2** Selecciona una opción:
	- Utiliza la barra deslizante para ajustar el volumen.
	- Selecciona  $\mathbb N$  para silenciar el dispositivo.
	- Selecciona  $\triangle$  para ver otras opciones.

### **Ajuste del brillo de la pantalla**

- **1** Selecciona **Configuración** > **Pantalla** > **Brillo**.
- **2** Utiliza la barra deslizante para ajustar el brillo.

### **Alertas y funciones que hacen que el conductor tome conciencia del riesgo**

#### *AVISO*

Las alertas de conducción y las funciones de límite de velocidad son solo informativas y no sustituyen tu responsabilidad de respetar todas las señales de limitación de velocidad y de mantener un criterio de conducción segura en todo momento. Garmin no se hace responsable de ninguna multa o citación de tráfico que puedas recibir por no obedecer todas las señales y normas de tráfico aplicables.

El dispositivo incorpora funciones que pueden ayudar a promover una conducción más segura y una mayor eficiencia, incluso al conducir por área familiar. El dispositivo reproduce un tono o un mensaje audible y muestra información para cada alerta. Puedes activar o desactivar los tonos o los mensajes audibles para cada tipo de alerta. No todas las alertas están disponibles en todas las zonas.

- **Zona escolar**: el dispositivo reproduce un tono y muestra el límite de velocidad y la distancia (si están disponibles) a un colegio o zona escolar cercanos.
- **Reducción del límite de velocidad**: el dispositivo reproduce un tono y muestra la próxima reducción del límite de velocidad para que estés preparado para reducir la velocidad.
- **Límite de velocidad superado**: el dispositivo reproduce un tono y muestra un borde rojo en el icono de límite de velocidad al superar el límite de velocidad establecido para la carretera actual.
- **Sentido contrario en una calle de sentido único**: el dispositivo reproduce un mensaje y muestra un aviso a pantalla completa si circulas en sentido contrario por una calle de sentido único. Los bordes de la pantalla se muestran en rojo y aparece una alerta en la parte superior que se mantiene hasta que se abandona la calle de sentido único o se corrige la dirección de circulación.
- **Paso a nivel**: el dispositivo reproduce un tono y muestra la distancia a un paso a nivel próximo.
- **Paso de animales**: el dispositivo reproduce un tono y muestra la distancia a un paso de animales próximo.
- **Curva**: el dispositivo reproduce un tono y muestra la distancia a una curca de la carretera.
- **Tráfico lento**: el dispositivo reproduce un tono y muestra la distancia a una zona de tráfico lento cuando te aproximas a una velocidad mayor. El dispositivo debe recibir información de tráfico para utilizar esta función (*[Recibir datos de tráfico](#page-14-0)  [mediante un receptor de tráfico](#page-14-0)*, página 11).
- **Aviso de fatiga**: el dispositivo reproduce un tono y sugiere áreas de descanso próximas tras haber circulado durante más de dos horas sin detenerte.

### **Activar o desactivar alertas de conducción audibles**

Puedes desactivar alertas de conducción audibles individuales. La alerta visual aparecerá incluso aunque la alerta audible esté desactivada.

- **1** Selecciona **Configuración** > **Mapa y vehículo** > **Alertas de conducción audibles**.
- **2** Marca o desmarca la casilla de verificación junto a cada alerta.

### **Radares de semáforo en rojo y de velocidad**

#### *AVISO*

Garmin no es responsable de la exactitud ni de las consecuencias de la utilización de una base de datos de radares de semáforo en rojo o de velocidad.

**NOTA:** esta función no está disponible para todas las regiones ni todos los modelos de producto.

La información acerca de las ubicaciones de los radares de semáforo en rojo y de velocidad está disponible en algunas áreas para determinados modelos de producto. El dispositivo avisa cuando te acercas a un radar de semáforo en rojo o de velocidad.

• Para mantener una base de datos actualizada con las ubicaciones de los radares de semáforo en rojo y de velocidad, el dispositivo necesita una suscripción activa para descargar y almacenar los datos de los radares. Visita [garmin.com/speedcameras](http://garmin.com/speedcameras) para comprobar la disponibilidad y la compatibilidad o para adquirir una suscripción o una actualización única. Puedes comprar una nueva región o ampliar una suscripción existente en cualquier momento.

**NOTA:** en determinadas regiones, algunos packs de productos incluyen datos preinstalados sobre radares de semáforo en rojo y de velocidad con actualizaciones sin suscripción.

• Puedes utilizar el software Garmin Express [\(garmin.com](http://garmin.com/express) [/express\)](http://garmin.com/express) para actualizar la base de datos de radares almacenada en el dispositivo. Para recibir la información más reciente sobre radares, debes actualizar tu dispositivo con frecuencia.

### **Cómo navegar hacia el destino**

#### **Rutas**

Una ruta es un recorrido desde tu ubicación actual a uno o varios destinos.

- El dispositivo calcula una ruta recomendada a tu destino según las preferencias establecidas, incluido el modo de cálculo de rutas (*[Cambio del modo de cálculo de ruta](#page-8-0)*, [página 5](#page-8-0)) y los elementos a evitar (*[Evitar retrasos, peajes](#page-9-0) y zonas*[, página 6](#page-9-0)).
- Puedes iniciar la navegación a tu destino rápidamente utilizando la ruta recomendada, o bien seleccionar una ruta alternativa (*Cómo iniciar una ruta*, página 3).
- Si hay alguna carretera específica que quieras utilizar o evitar, puedes personalizar la ruta (*[Cómo añadir un punto de](#page-7-0) [paso a una ruta](#page-7-0)*, página 4).
- Puedes añadir varios destinos a una ruta (*[Cómo añadir una](#page-7-0)  [ubicación a la ruta](#page-7-0)*, página 4).

### **Cómo iniciar una ruta**

- **1** Selecciona **Destino** y busca una ubicación (*[Buscar y guardar](#page-10-0)  [ubicaciones](#page-10-0)*, página 7).
- **2** Selecciona una ubicación.
- <span id="page-7-0"></span>**3** Selecciona una opción:
	- Para iniciar la navegación utilizando la ruta recomendada, selecciona **Ir**.
	- Para elegir una ruta alternativa, selecciona  $\gamma$  y, a continuación, selecciona una ruta.
		- Las rutas alternativas aparecen a la derecha del mapa.
	- **Para editar el travecto de la ruta, selecciona**  $\forall$  **> Editar ruta** y añade puntos de trazado a la ruta (*Cómo añadir un punto de paso a una ruta*, página 4).

El dispositivo calcula una ruta a la ubicación y te guía mediante comandos de voz e información en el mapa (*Tu ruta en el mapa*, página 4). En el borde del mapa aparecerá una vista previa de las principales carreteras de la ruta durante varios segundos.

Si necesitas detenerte en destinos adicionales, puedes añadir las ubicaciones a la ruta (*Cómo añadir una ubicación a la ruta*, página 4).

#### **Inicio de una ruta mediante el mapa**

Puedes iniciar una ruta seleccionando una ubicación en el mapa.

- **1** Selecciona **Ver mapa**.
- **2** Arrastra y acerca el mapa para mostrar el área de búsqueda.
- **3** Si es necesario, selecciona Q para filtrar por categoría los puntos de interés que se muestran.

En el mapa aparecen marcadores de ubicación ( $\Psi$  o un punto azul).

- **4** Selecciona una opción:
	- Selecciona un marcador de ubicación.
	- Selecciona un punto, como la ubicación de una calle, un cruce o una dirección.
- **5** Selecciona **Ir**.

#### **Ir a Casa**

La primera vez que se inicie una ruta a casa, el dispositivo te pedirá que introduzcas la ubicación de Casa.

- **1** Selecciona **Destino** > **Ir a Casa**.
- **2** Si es necesario, introduce la dirección de Casa.

#### *Modificar la ubicación de casa*

- **1** Selecciona **Destino** > > **Establecer ubic. casa**.
- **2** Introduce la ubicación de Casa.

### **Tu ruta en el mapa**

A medida que te desplazas, el dispositivo te guía a tu destino mediante indicaciones de voz e información en el mapa. En la parte superior del mapa, aparecen instrucciones para el siguiente giro o la próxima salida, o cualquier otra acción.

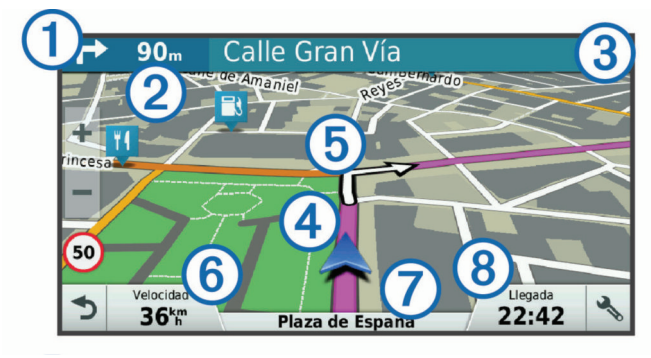

Siguiente acción en la ruta. Indica el siguiente giro, la siguiente salida u otra acción, así como el carril al que te debes cambiar, si está disponible.

Distancia hasta la próxima acción. ര

- $\circled{3}$ Nombre de la calle o la salida asociada con la siguiente acción.
- $\overline{a}$ Ruta señalada en el mapa.
- $<sub>6</sub>$ </sub> Siguiente acción en la ruta. Las flechas del mapa indican la ubicación de las siguientes acciones.
- Velocidad del vehículo.  $<sup>6</sup>$ </sup>

Nombre de la carretera por la que vas circulando.  $\sigma$ 

 $\overline{\mathcal{B}}$ Hora estimada de llegada.

> **SUGERENCIA:** toca este campo para cambiar la información que muestra (*[Cambio del campo de datos del mapa](#page-14-0)*, página 11).

#### **Ver los giros y las direcciones**

Al navegar por una ruta, puedes ver los próximos giros o cambios de carril, u otras direcciones para la ruta.

**1** En el mapa, selecciona una opción:

Para ver los próximos giros y direcciones mientras navegas, selecciona > **Giros**.

La herramienta del mapa muestra los próximos cuatro giros o direcciones junto al mapa. La lista se actualiza automáticamente a medida que avanzas por la ruta.

- Para ver la lista completa de giros y direcciones de toda la ruta, selecciona la barra de texto en la parte superior del mapa.
- **2** Selecciona un giro o una dirección (opcional).

Aparecerá información detallada. Si está disponible, puede aparecer una imagen de los cruces situados en carreteras principales.

#### **Visualización de la ruta completa en el mapa**

- **1** Cuando estés navegando por una ruta, selecciona cualquier punto del mapa.
- **2** Selecciona .

### **Cómo añadir una ubicación a la ruta**

Para poder añadir una ubicación a la ruta, debes estar navegando por una (*[Cómo iniciar una ruta](#page-6-0)*, página 3).

Puedes añadir ubicaciones en mitad de la ruta o al final de la misma. Por ejemplo, puedes añadir una gasolinera como siguiente destino en tu ruta.

**SUGERENCIA:** para crear rutas complejas con múltiples destinos o paradas programadas, puedes utilizar el planificador de rutas para planificar, programar y guardar una ruta (*[Planificar](#page-8-0) una ruta*[, página 5](#page-8-0)).

- 1 En el mapa, selecciona **5** > **Destino**.
- **2** Busca una ubicación (*[Buscar y guardar ubicaciones](#page-10-0)*, [página 7](#page-10-0)).
- **3** Selecciona una ubicación.
- **4** Selecciona **Ir**.
- **5** Selecciona una opción:
	- Para añadir la ubicación como siguiente destino en tu ruta, selecciona **Añadir como siguiente parada**.
	- Para añadir una ubicación al final de tu ruta, selecciona **Añadir como última parada**.
	- Para añadir una ubicación y modificar el orden de los destinos en tu ruta, selecciona **Añadir a ruta activa**.

El dispositivo vuelve a calcular la ruta para incluir la ubicación añadida y te guía a los destinos por orden.

#### **Cómo añadir un punto de paso a una ruta**

Para poder añadir un punto de paso a una ruta, primero debes iniciar una (*[Cómo iniciar una ruta](#page-6-0)*, página 3).

Puedes añadir un punto de paso a tu ruta manualmente para cambiar su trayecto. Esto te permite dirigir la ruta para ir por una carretera o zona determinada sin tener que añadir un destino.

- <span id="page-8-0"></span>**1** Toca en cualquier parte del mapa.
- **2** Selecciona .
	- El dispositivo activa la función punto de paso.
- **3** Selecciona una ubicación en el mapa. SUGERENCIA: puedes seleccionar + para ampliar el mapa y seleccionar una ubicación más exacta.

El dispositivo recalcula la ruta para que pase por la ubicación seleccionada.

- **4** Si es necesario, selecciona una opción:
	- Para añadir más puntos de paso a la ruta, selecciona ubicaciones adicionales en el mapa.
	- Para borrar un punto de trazado, selecciona  $\overline{\mathbf{a}}$ .
- **5** Cuando hayas terminado de añadir puntos a la ruta, selecciona **Ir**.

### **Tomar un desvío**

Puedes tomar un desvío durante una distancia especificada a lo largo de tu ruta o tomar un desvío por carreteras específicas. Esta función resulta útil en caso de que encuentres zonas en construcción o carreteras cortadas o en malas condiciones.

1 En el mapa, selecciona  $\mathbf{a}$  > **Cambiar ruta**.

**SUGERENCIA:** si la herramienta Cambiar ruta no se encuentra en el menú de herramientas de mapa, puedes añadirla (*[Cómo activar las herramientas de mapa](#page-13-0)*, [página 10\)](#page-13-0).

- **2** Selecciona una opción:
	- Para tomar un desvío durante una distancia específica a lo largo de la ruta, selecciona **Desvío por distancia**.
	- Para tomar un desvío por una carretera específica de la ruta, selecciona **Desvío por carretera**.
	- Para encontrar una nueva ruta, selecciona **Desvío**.

### **Detener la ruta**

En el mapa, selecciona  $\mathbf{I}$  > **Detener**.

### **Cambio del modo de cálculo de ruta**

- **1** Selecciona **Configuración** > **Navegación** > **Modo de cálculo**.
- **2** Selecciona una opción:
	- Selecciona **Ruta más rápida** para calcular las rutas más rápidas pero en las que tal vez se recorra una distancia mayor.
	- Selecciona **Fuera de carretera** para calcular rutas punto a punto (sin carreteras).
	- Selecciona **Distancia más corta** para calcular las rutas más cortas en distancia pero que quizá se tarden más en recorrer.

### **Planificador de rutas**

Puedes utilizar el planificador de rutas para crear y guardar una ruta por la que puedes navegar posteriormente. Esto puede ser útil para planificar una ruta de reparto, unas vacaciones o cualquier viaje por carretera. Puedes editar una ruta guardada para personalizarla aún más. Tienes la opción de reorganizar ubicaciones, optimizar el orden de las paradas, añadir información sobre la programación o añadir puntos de paso.

También puedes utilizar el planificador de rutas para editar y guardar tu ruta activa.

#### **Planificar una ruta**

Una ruta puede incluir muchas paradas y debe incluir al menos una ubicación de inicio y un destino. La ubicación de inicio es el punto desde donde quieres comenzar la ruta. Si comienzas a desplazarte por la ruta desde una ubicación distinta, el

dispositivo te ofrece la opción de volver a la ubicación de inicio. En el caso de las rutas de ida y vuelta, la ubicación de inicio y el destino final pueden ser los mismos.

- 1 Selecciona Aplicaciones > Planificador de rutas >  $\equiv$  > **Crear ruta**.
- **2** Selecciona **Seleccionar ubicación de inicio**.
- **3** Elige una ubicación para el punto de inicio y selecciona **Selec.**.
- **4** Selecciona **Seleccionar destino**.
- **5** Selecciona una ubicación para tu destino y, a continuación, **Selec.**.
- **6** Selecciona **Añadir ubicación** para añadir más ubicaciones (opcional).
- **7** Tras haber añadido todas las ubicaciones necesarias, selecciona **Siguiente** > **Guardar**.
- **8** Escribe un nombre y selecciona **Hecho**.

#### **Navegar por una ruta guardada**

- **1** Selecciona **Aplicaciones** > **Planificador de rutas**.
- **2** Selecciona una ruta guardada.
- **3** Selecciona **Ir**.
- **4** Selecciona la primera ubicación a la que quieres ir y selecciona **Iniciar**.

El dispositivo calcula una ruta desde la ubicación actual a la ubicación seleccionada y, a continuación, te guía hacia el resto de paradas por orden.

#### **Optimizar el orden de las paradas de una ruta**

El dispositivo puede optimizar automáticamente el orden de las paradas de tu ruta para crear una más corta y eficaz. La ubicación de inicio y el destino final no cambian cuando optimizas el orden.

Al editar una ruta, selecciona **= > Optimizar orden**.

#### **Cómo editar y reordenar las ubicaciones de una ruta**

**1** Selecciona **Aplicaciones** > **Planificador de rutas**.

- **2** Selecciona una ruta guardada.
- **3** Selecciona una ubicación.
- **4** Selecciona una opción:
	- Para mover la ubicación hacia arriba o abajo, selecciona y arrastra la ubicación a una nueva posición en la ruta.
	- Para añadir una nueva ubicación tras la ubicación seleccionada, selecciona (+).
	- Para borrar la ubicación, selecciona  $\overline{\mathbf{a}}$ .

#### **Cómo editar y almacenar la ruta activa**

Si hay una ruta activa, puedes utilizar el planificador de rutas para editar y guardar tu ruta.

- **1** Selecciona **Aplicaciones** > **Planificador de rutas** > **Mi ruta activa**.
- **2** Edita la ruta mediante cualquiera de las funciones del planificador de rutas.

La ruta se vuelve a calcular cada vez que realizas una modificación.

**3** Selecciona **Guardar** para guardar tu ruta y poder navegar por ella posteriormente (opcional).

#### **Cambiar opciones de ruta para un viaje**

Puedes personalizar cómo calcula el dispositivo la ruta al iniciar tu viaje.

- **1** Selecciona **Aplicaciones** > **Planificador de rutas**.
- **2** Selecciona una ruta guardada.
- **3** Selecciona > **Configuración de la ruta**.
- <span id="page-9-0"></span>**4** Selecciona una opción:
	- Para añadir puntos de paso a la ruta, selecciona (*[Cómo](#page-7-0)  [añadir un punto de paso a una ruta](#page-7-0)*, página 4) y sigue las instrucciones que se muestran en la pantalla (*[Cómo](#page-7-0)  [añadir un punto de paso a una ruta](#page-7-0)*, página 4).
	- Para cambiar el modo de cálculo de la ruta, selecciona **Preferencia de ruta** (*[Cambio del modo de cálculo de](#page-8-0) ruta*[, página 5](#page-8-0)).

#### **Cómo programar una ruta**

Puedes añadir información sobre la programación a cada ubicación de la ruta, incluidas la hora de llegada deseada y la duración de la escala en cada ubicación. Esto te ayudará a planificar tu salida para llegar a tiempo a las distintas ubicaciones de la ruta.

- **1** Selecciona **Aplicaciones** > **Planificador de rutas**.
- **2** Selecciona una ruta.
- **3** Selecciona  $\equiv$  > Configuración de la ruta > Editar **programación**.
- **4** Selecciona una ubicación y sigue las instrucciones que se muestran en la pantalla para introducir la información sobre la programación.

**SUGERENCIA:** si necesitas programar varias ubicaciones en una misma ruta, debes empezar por el principio del recorrido y continuar hasta el final.

- **5** Repite el paso 4 para introducir la información sobre la programación de ubicaciones adicionales.
- **6** Cuando hayas terminado, selecciona **Guardar**.

Cuando te desplaces por la ruta, deberás salir a la hora indicada debajo del punto de inicio para poder llegar a las paradas y destinos a la hora programada. La programación ofrece solo un cálculo aproximado. Las condiciones del tráfico, obras y otros retrasos pueden afectar a las horas de llegada reales.

### **Uso de las rutas sugeridas**

Antes de poder utilizar esta función, debes guardar al menos una ubicación y activar la función de historial de viajes (*[Configuración del dispositivo y de la privacidad](#page-16-0)*, página 13).

Mediante la función myTrends™, el dispositivo predice el destino a partir del historial de viajes, el día de la semana y la hora del día. Tras haber conducido a una ubicación guardada varias veces, la ubicación puede aparecer en la barra de navegación del mapa, junto con el tiempo estimado de viaje y la información de tráfico.

Selecciona la barra de navegación para ver una ruta sugerida para llegar a la ubicación.

### **Evitar retrasos, peajes y zonas**

#### **Cómo evitar retenciones de tráfico en la ruta**

Para poder evitar retenciones de tráfico, debes estar recibiendo información sobre el tráfico (*[Recibir datos de tráfico mediante](#page-14-0) [un receptor de tráfico](#page-14-0)*, página 11).

Por defecto, el dispositivo optimiza tu ruta para evitar automáticamente las retenciones de tráfico. Si has desactivado esta opción en la configuración del tráfico (*[Configuración del](#page-16-0) tráfico*[, página 13](#page-16-0)), puedes ver y evitar las retenciones de tráfico manualmente.

- **1** Cuando estés navegando por una ruta, selecciona > **Tráfico**.
- **2** Selecciona **Ruta alternativa** si está disponible.
- **3** Selecciona **Ir**.

#### **Cómo evitar carreteras de peaje**

El dispositivo puede cambiar la ruta para evitar zonas en las que sea necesario pagar peajes, como carreteras o puentes de peaje, así como zonas donde se produzcan retenciones. No obstante, el dispositivo puede incluir zonas de peaje en la ruta en caso de que no se encuentren disponibles otras rutas razonables.

- **1** Selecciona **Configuración** > **Navegación**.
- **2** Selecciona una opción: **NOTA:** el menú cambia en función del área y de los datos de mapas de tu dispositivo.
	- Selecciona **Carreteras de peaje**.
	- Selecciona **Peajes y tasas** > **Carreteras de peaje**.
- **3** Selecciona una opción:
	- Para que se te pregunte siempre antes de que la ruta te lleve por una zona de peaje, selecciona **Preguntar siempre**.
	- Para evitar las zonas de peaje siempre, selecciona **Evitar**.
	- Para permitir las zonas de peaje siempre, selecciona **Permitir**.
- **4** Selecciona **Guardar**.

#### **Cómo evitar viñetas de peaje**

**NOTA:** esta función no está disponible en todas las áreas.

Los datos de mapas de tu dispositivo pueden contener información detallada de viñetas de peaje para algunos países. Puedes evitar o permitir el uso de viñetas de peaje por país.

- **1** Selecciona **Configuración** > **Navegación** > **Peajes y tasas**  > **Viñetas de peaje**.
- **2** Selecciona un país.
- **3** Selecciona una opción:
	- Para que se te pregunte siempre antes de que la ruta te lleve por una zona de peaje, selecciona **Preguntar siempre**.
	- Para evitar las zonas de peaje siempre, selecciona **Evitar**.
	- Para permitir las zonas de peaje siempre, selecciona **Permitir**.
- **4** Selecciona **Guardar**.

#### **Evitar funciones de carretera**

- **1** Selecciona **Configuración** > **Navegación** > **Elementos a evitar**.
- **2** Selecciona las características de carretera que deseas evitar en las rutas y, a continuación, selecciona **Guardar**.

#### **Cómo evitar zonas medioambientales**

El dispositivo puede evitar zonas con restricciones medioambientales o de emisiones que puedan afectar a tu vehículo.

- **1** Selecciona **Configuración** > **Navegación** > **Zonas medioambientales**.
- **2** Selecciona una opción:
	- Para que se te pregunte siempre antes de que la ruta te lleve por una zona medioambiental, selecciona **Preguntar siempre**.
	- Para evitar las zonas medioambientales siempre, selecciona **Evitar**.
	- Para permitir las zonas medioambientales siempre, selecciona **Permitir**.
- **3** Selecciona **Guardar**.

#### **Elementos a evitar personalizados**

Los elementos a evitar personalizados te permiten seleccionar zonas o tramos de carretera específicos que quieres evitar. Cuando el dispositivo calcule una ruta, evitará esas zonas y carreteras a menos que no haya ninguna otra ruta disponible.

#### <span id="page-10-0"></span>*Evitar una carretera*

- **1** Selecciona **Configuración** > **Navegación** > **Elementos a evitar personalizados**.
- **2** Selecciona **Añadir carretera a evitar**.
- **3** Selecciona el punto de inicio de la sección de carretera a evitar y, a continuación, selecciona **Siguiente**.
- **4** Selecciona el punto final de la sección de carretera y, a continuación, selecciona **Siguiente**.
- **5** Selecciona **Hecho**.

#### *Evitar un área*

- **1** Selecciona **Configuración** > **Navegación** > **Elementos a evitar personalizados**.
- **2** Si es necesario, selecciona **Añadir elemento a evitar**.
- **3** Selecciona **Añadir zona a evitar**.
- **4** Selecciona la esquina superior izquierda de la zona a evitar y selecciona **Siguiente**.
- **5** Selecciona la esquina inferior derecha de la zona a evitar y selecciona **Siguiente**.
	- La zona seleccionada aparece sombreada en el mapa.
- **6** Selecciona **Hecho**.

#### *Desactivación de un elemento a evitar personalizado*

Puedes desactivar un elemento a evitar personalizado sin borrarlo.

- **1** Selecciona **Configuración** > **Navegación** > **Elementos a evitar personalizados**.
- **2** Selecciona un elemento a evitar.
- **3** Selecciona  $\equiv$  > Desactivar.

#### *Eliminación de elementos a evitar personalizados*

- **1** Selecciona **Configuración** > **Navegación** > **Elementos a evitar personalizados**.
- **2** Selecciona una opción:
	- Para borrar todos los elementos a evitar personalizados, selecciona $\overline{\mathbf{M}}$ .
	- Para borrar un elemento a evitar personalizado, selecciónalo y selecciona = > **Borrar**.

### **Navegación fuera de carretera**

Si no estás siguiendo una carretera mientras navegas, puedes utilizar el modo Fuera de carretera.

- **1** Selecciona **Configuración** > **Navegación**.
- **2** Selecciona **Modo de cálculo** > **Fuera de carretera** > **Guardar**.

La próxima ruta se calculará en forma de línea recta a la ubicación.

### **Buscar y guardar ubicaciones**

Los mapas cargados en el dispositivo contienen ubicaciones, como restaurantes, hoteles, servicios para automóviles e información detallada de las calles. El menú Destino te ayuda a encontrar tu destino ofreciéndote distintos métodos para navegar, realizar búsquedas y guardar la información.

- Introduce términos de búsqueda para buscar rápidamente toda la información sobre la ubicación (*Búsqueda de una ubicación mediante la barra de búsqueda*, página 7).
- Examina o busca puntos de interés preinstalados por categoría (*[Puntos de interés](#page-11-0)*, página 8).
- Busca puntos de interés Foursquare® (*[Buscar puntos de](#page-11-0) [interés de Foursquare](#page-11-0)*, página 8).
- Utiliza herramientas de búsqueda para encontrar ubicaciones específicas, como direcciones, cruces o coordenadas geográficas (*[Herramientas de búsqueda](#page-11-0)*, página 8).
- Busca cerca de una ciudad o zona distinta (*Cambiar la zona de búsqueda*, página 7).
- Guarda tus ubicaciones favoritas para encontrarlas rápidamente en el futuro (*[Almacenamiento de ubicaciones](#page-12-0)*, [página 9](#page-12-0)).
- Vuelve a las últimas ubicaciones encontradas (*[Visualizar](#page-11-0) [últimas ubicaciones encontradas](#page-11-0)*, página 8).

### **Búsqueda de una ubicación mediante la barra de búsqueda**

Puedes usar la barra de búsqueda para buscar ubicaciones introduciendo una categoría, nombre de marca, dirección o nombre de ciudad.

- **1** Selecciona **Destino**.
- **2** Selecciona **Intro. búsqueda** en la barra de búsqueda.
- **3** Introduce todo o parte del término de búsqueda.
	- Aparecerán términos de búsqueda sugeridos bajo la barra de búsqueda.
- **4** Selecciona una opción:
	- Para buscar un tipo de negocio, introduce un nombre de categoría (por ejemplo, "cines").
	- Para buscar un negocio por nombre, introduce todo o parte del nombre.
	- Para buscar una dirección cercana, introduce el nombre de la calle y el número.
	- Para buscar una dirección en otra ciudad, introduce el nombre de la calle, el número, la ciudad y la provincia.
	- Para buscar una ciudad, introduce la ciudad y la provincia.
	- Para buscar coordenadas, introduce coordenadas de latitud y longitud.
- **5** Selecciona una opción:
	- Para buscar usando un término de búsqueda sugerido, selecciona el término.
	- Para buscar usando el texto que has introducido, selecciona Q.
- **6** Si es necesario, selecciona una ubicación.

### **Ver resultados de búsqueda en el mapa**

Puedes ver los resultados de una búsqueda de ubicación en el mapa en lugar de en una lista.

**1** Desde los resultados de búsqueda de la ubicación, selecciona A.

La ubicación más cercana de los resultados de búsqueda aparecerá en el mapa.  $\Pi$  indica la ubicación de los demás resultados de búsqueda.

- **2** Selecciona una o más opciones:
	- Para ver más resultados de búsqueda, toca y arrastra el mapa.
	- Para seleccionar otra ubicación, selecciona  $\P$ .
	- Para ver los detalles y las rutas de la ubicación seleccionada, selecciona la descripción de la ubicación en la parte inferior del mapa.
	- Para comenzar la navegación a la ubicación seleccionada, selecciona **Ir**.

### **Cambiar la zona de búsqueda**

Por defecto, el dispositivo busca cerca de tu ubicación actual. También puedes buscar en otras zonas, como cerca de tu destino, cerca de otra ciudad o a lo largo de la ruta activa.

- **1** Selecciona **Destino**.
- **2** Selecciona **Buscar cerca de:**.
- **3** Selecciona una opción.

### <span id="page-11-0"></span>**Puntos de interés**

Un punto de interés es un lugar que puede resultarte útil o interesante. Los puntos de interés se organizan por categorías y pueden representar destinos útiles en una ruta, como gasolineras, restaurantes, hoteles o lugares de diversión.

#### **Búsqueda de una ubicación por categoría**

- **1** Selecciona **Destino**.
- **2** Seleciona una categoría o **Categorías**.
- **3** Si es necesario, selecciona una subcategoría.
- **4** Selecciona una ubicación.

#### **Búscar dentro de una categoría**

Después de buscar un punto de interés, algunas categorías pueden mostrar una lista de búsqueda rápida que incluye los últimos cuatro destinos seleccionados.

#### **1** Selecciona **Destino** > **Categorías**.

- **2** Selecciona una categoría.
- **3** Selecciona una opción:
	- Selecciona un destino de la lista de búsqueda rápida a la derecha de la pantalla.

La lista de búsqueda rápida proporciona las ubicaciones encontradas recientemente en la categoría seleccionada.

• Selecciona una subcategoría, si es necesario y selecciona un destino.

#### **Cómo navegar a puntos de interés de un lugar**

Puedes crear una ruta a un punto de interés (POI) situado dentro de un lugar más grande, como una tienda de un centro comercial o una terminal determinada de un aeropuerto.

- **1** Selecciona **Destino** > **Intro. búsqueda**.
- **2** Selecciona una opción:
	- Para buscar el lugar, introduce el nombre o la dirección del mismo, selecciona Q y dirígete al paso 3.
	- Para buscar el POI, introduce el nombre del mismo y selecciona Q; a continuación, dirígete al paso 5.
- **3** Selecciona el lugar.

Aparecerá una lista de categorías debajo del lugar, como restaurantes, empresas de alquiler de coches o terminales.

- **4** Selecciona una categoría.
- **5** Selecciona el POI y, a continuación, **Ir**.

El dispositivo crea una ruta hasta la zona de aparcamiento o la entrada más cercanas al POI en cuestión. Cuando llegues al destino, la bandera de cuadros indicará la zona de aparcamiento recomendada. Además, un punto marcará la ubicación del POI dentro del lugar.

#### *Cómo explorar un lugar*

Puedes ver una lista de todos los puntos de interés que hay en un lugar.

- **1** Selecciona un lugar.
- 2 Selecciona  $\theta$  > Explorar este lugar.

#### **Foursquare**

Foursquare es una red social basada en lugares. El dispositivo incluye puntos de interés de Foursquare preinstalados, que se indican con el logotipo de Foursquare en tus resultados de búsqueda de lugares.

#### *Buscar puntos de interés de Foursquare*

Puedes buscar puntos de interés de Foursquare cargados en tu dispositivo.

Selecciona **Destino** > **Categorías** > **Foursquare®**.

### **Herramientas de búsqueda**

Las herramientas de búsqueda te permiten buscar tipos específicos de ubicaciones respondiendo a las indicaciones de la pantalla.

#### **Búsqueda de direcciones**

**NOTA:** el orden de los pasos puede variar en función de los datos de mapas cargados en el dispositivo.

- **1** Selecciona **Destino**.
- 2 Si es necesario, selecciona **9 Buscar cerca de:** para buscar cerca de una ciudad o área distintas.
- **3** Selecciona **Dirección**.
- **4** Sigue las instrucciones que aparecen en pantalla para introducir la información relativa a la dirección.
- **5** Selecciona la dirección.

#### **Cómo buscar un cruce**

Puedes buscar una intersección o un cruce entre dos calles, autopistas u otros tipos de carreteras.

- **1** Selecciona **Destino** > **Categorías** > **Cruces**.
- **2** Sigue las instrucciones que aparecen en pantalla para introducir la información relativa a las calles.
- **3** Selecciona el cruce.

#### **Buscar una ciudad**

- **1** Selecciona **Destino** > **Categorías** > **Ciudades**.
- **2** Selecciona una opción:
	- Selecciona una ciudad de la lista de ciudades cercanas.
	- Para buscar cerca de otra ubicación, selecciona <sup>9</sup> Buscar **cerca de:** (*[Cambiar la zona de búsqueda](#page-10-0)*, página 7).
	- Para buscar una ciudad por el nombre, selecciona **Intro. búsqueda**, introduce el nombre de una ciudad y, a continuación, selecciona Q.

#### **Cómo buscar una ubicación mediante coordenadas**

Puedes buscar una ubicación utilizando las coordenadas de latitud y longitud. Esta función puede resultar útil en actividades de geocaching.

- **1** Selecciona **Destino** > **Categorías** > **Coordenadas**.
- 2 Si es necesario, selecciona  $\triangle$  y cambia el datum o el formato de las coordenadas.
- **3** Introduce las coordenadas de latitud y longitud.
- **4** Selecciona **Ver en el mapa**.

### **Visualizar últimas ubicaciones encontradas**

Tu dispositivo almacena un historial de las últimas 50 ubicaciones que has buscado.

Selecciona **Destino** > **Recientes**.

**Eliminación de la lista de ubicaciones recientes** Selecciona **Destino** > **Recientes** > > **Suprimir** > **Sí**.

### **Búsqueda del último lugar de aparcamiento**

Al desconectar el dispositivo de la alimentación del vehículo mientras está encendido, la ubicación actual se guarda como un lugar de aparcamiento.

Selecciona **Aplicaciones** > **Último punto**.

#### **Visualización de información de la ubicación actual**

Puedes usar la página ¿Dónde estoy? para ver información sobre la ubicación actual. Es una función útil si necesitas informar al personal de emergencias de tu ubicación.

En el mapa, selecciona el vehículo.

#### <span id="page-12-0"></span>**Cómo buscar servicios de emergencia y gasolineras**

Puedes usar la página ¿Dónde estoy? para buscar hospitales, comisarías de policía y gasolineras cercanos.

- **1** En el mapa, selecciona el vehículo.
- **2** Selecciona **Hospitales**, **Comis. policía**, **Gasolinera** o **Ayuda en carretera**.

**NOTA:** algunas categorías de servicio no están disponibles en todas las áreas.

Aparecerá una lista de ubicaciones para el servicio que hayas seleccionado por orden de cercanía.

- **3** Selecciona una ubicación.
- **4** Selecciona una opción:
	- Para navegar a la ubicación, selecciona **Ir**.
	- Para ver el número de teléfono y otros detalles de la ubicación, selecciona  $\bigoplus$

#### **Obtención de indicaciones hasta la ubicación actual**

Si necesitas decirle a otra persona cómo llegar a tu ubicación actual, tu dispositivo puede darte una lista de indicaciones.

- **1** En el mapa, selecciona el vehículo.
- 2 Selecciona **= > Indicaciones para mí**.
- **3** Selecciona una ubicación de inicio.
- **4** Selecciona **Selec.**.

### **Adición de un acceso directo**

Puedes añadir accesos directos al menú Destino. Un acceso directo puede apuntar a una ubicación, una categoría o una herramienta de búsqueda.

El menú Destino puede contener hasta 36 iconos de acceso directo.

- **1** Selecciona **Destino** > **Añadir acceso directo**.
- **2** Selecciona un elemento.

### **Eliminación de un acceso directo**

- **1** Selecciona **Destino** > > **Borrar acceso(s) dir.**.
- **2** Selecciona el acceso directo que deseas borrar.
- **3** Selecciona de nuevo el acceso directo para confirmar la eliminación.
- **4** Selecciona **Guardar**.

### **Almacenamiento de ubicaciones**

#### **Almacenamiento de una ubicación**

- **1** Busca una ubicación (*[Búsqueda de una ubicación por](#page-11-0) categoría*[, página 8](#page-11-0)).
- **2** Selecciona una ubicación de los resultados de búsqueda.
- **3** Selecciona **n**
- **4** Selecciona **Guardar**.
- **5** Si es necesario, introduce un nombre y selecciona **Hecho**.

#### **Almacenamiento de la ubicación actual**

- **1** En el mapa, selecciona el icono de vehículo.
- **2** Selecciona **Guardar**.
- **3** Escribe un nombre y selecciona **Hecho**.
- **4** Selecciona **Aceptar**.

### **Edición de una ubicación guardada**

- **1** Selecciona **Destino** > **Guardados**.
- **2** Si es necesario, selecciona una categoría.
- **3** Selecciona una ubicación.
- 4 Selecciona **0**
- 5 Selecciona **E** > Editar.
- **6** Selecciona una opción:
	- Selecciona **Nombre**.
	- Selecciona **Número de teléfono**.
	- Selecciona **Categorías** para asignar categorías a la ubicación guardada.
	- Selecciona **Cambiar símbolo de mapa** para cambiar el símbolo utilizado para marcar la ubicación guardada en un mapa.
- **7** Edita la información.
- **8** Selecciona **Hecho**.

#### **Asignación de categorías a una ubicación guardada**

Puedes añadir categorías personalizadas para organizar las ubicaciones guardadas.

**NOTA:** las categorías aparecen en el menú de ubicaciones guardadas una vez que has guardado al menos 12 ubicaciones.

- **1** Selecciona **Destino** > **Guardados**.
- **2** Selecciona una ubicación.
- **3** Selecciona **0**
- **4** Selecciona > **Editar** > **Categorías**.
- **5** Introduce uno o más nombres de categoría separados por comas.
- **6** Si es necesario, selecciona una categoría sugerida.
- **7** Selecciona **Hecho**.

#### **Eliminación de una ubicación guardada**

**NOTA:** las ubicaciones borradas no se pueden recuperar.

- **1** Selecciona **Destino** > **Guardados**.
- 2 Selecciona  $\equiv$  > Borrar lug. guardados.
- **3** Activa la casilla de verificación situada junto a las ubicaciones guardadas que deseas borrar y, a continuación, selecciona **Borrar**.

### **Cómo utilizar el mapa**

Puedes utilizar el mapa para desplazarte por una ruta (*[Tu ruta](#page-7-0)  [en el mapa](#page-7-0)*, página 4) o para consultar un mapa de tu entorno cuando no hay ninguna ruta activa.

- **1** Selecciona **Ver mapa**.
- **2** Toca en cualquier parte del mapa.
- **3** Selecciona una opción:
	- Arrastra el mapa para desplazarte hacia la derecha, la izquierda, arriba o abajo.
	- Para acercar o alejar, selecciona  $\bigstar$  o  $\bigstar$ .
	- Para cambiar entre la vista Norte arriba y la vista 3D, selecciona A.
	- Para filtrar por categoría los puntos de interés que se muestran, selecciona Q.
	- Para iniciar una ruta, selecciona una ubicación en el mapa y, a continuación, **Ir** (*[Inicio de una ruta mediante el mapa](#page-7-0)*, [página 4](#page-7-0)).

### **Herramientas de mapa**

Las herramientas de mapa proporcionan un acceso rápido a la información y a las funciones del dispositivo mientras ves el mapa. Cuando activas una herramienta de mapa, esta aparece en un panel en el borde del mapa.

**Detener**: detiene la navegación de la ruta actual.

**Cambiar ruta**: te permite desviarte o saltarte paradas de tu ruta.

**Próximos lugares**: muestra las siguientes ubicaciones de la ruta o la carretera por la que viajas (*[Próximos lugares](#page-13-0)*, [página 10](#page-13-0)).

- <span id="page-13-0"></span>**Giros**: muestra una lista de los siguientes giros en tu ruta (*[Ver](#page-7-0)  [los giros y las direcciones](#page-7-0)*, página 4).
- **Datos de la ruta**: muestra datos del trayecto personalizables, como la velocidad y kilometraje (*Visualizar los datos de la ruta desde el mapa*, página 10).

**Volumen**: ajusta el volumen de audio principal.

**Brillo**: ajusta el brillo de la pantalla.

#### **Cómo visualizar una herramienta de mapa**

- 1 En el mapa, selecciona :
- **2** Selecciona una herramienta de mapa.
- La herramienta de mapa aparece en un panel en el borde del mana
- **3** Cuando termines de utilizar la herramienta de mapa, selecciona X.

#### **Cómo activar las herramientas de mapa**

Por defecto, solo están activadas en el menú de herramientas de mapa las que se utilizan con más frecuencia. Puedes añadir hasta 12 herramientas al menú.

- 1 En el mapa, selecciona  $\mathbf{1} > \mathbf{\ddot{\alpha}}$ .
- **2** Activa la casilla de verificación que aparece junto a cada herramienta para añadirla.
- **3** Selecciona **Guardar**.

#### **Próximos lugares**

La herramienta Próximos lugares proporciona información sobre las siguientes ubicaciones de la ruta o la carretera por la que viajas. Puedes ver los puntos de interés próximos, como restaurantes, gasolineras o áreas de descanso. Cuando viajas por una autopista, también puedes ver información y servicios disponibles en las próximas salidas y ciudades, similar a la información que puedes encontrar en las señales de circulación.

Puedes personalizar tres categorías para mostrar en la herramienta Próximos lugares.

#### **Ver ubicaciones próximas**

- **1** En el mapa, selecciona > **Próximos lugares**.
- **2** Selecciona una opción:
	- Para ver la siguiente ubicación próxima de cada categoría, selecciona , si es necesario.
	- Para ver información y servicios disponibles en las siguientes salidas de la autopista o ciudades, selecciona  $\ddagger$

**NOTA:** esta opción está disponible únicamente si viajas por autopista o cuando tu ruta incluye una autopista.

**3** Selecciona un elemento para ver una lista de ubicaciones para dicha categoría, salida o ciudad.

#### **Personalizar las categorías de próximos lugares**

Puedes cambiar las categorías de ubicación que aparecen en la herramienta Próximos lugares.

- **1** En el mapa, selecciona > **Próximos lugares**.
- **2** Selecciona una categoría.
- 3 Selecciona  $\triangle$ .
- **4** Selecciona una opción:
	- Para mover una categoría arriba o abajo en la lista, selecciona y arrastra la flecha situada junto al nombre de la categoría.
	- Para cambiar una categoría, selecciónala.
	- Para crear una categoría personalizada, selecciona una categoría y, a continuación, selecciona **Búsqueda personalizada** e introduce el nombre del negocio o categoría.
- **5** Selecciona **Hecho**.

### **Información sobre la ruta**

#### **Visualizar los datos de la ruta desde el mapa**

Para poder ver los datos de la ruta en el mapa, debes añadir la herramienta al menú de herramientas de mapa (*Cómo activar las herramientas de mapa*, página 10).

En el mapa, selecciona  $\mathbf{a}$  > **Datos de la ruta**.

#### *Cómo personalizar los campos de datos de una ruta*

Para poder personalizar los datos que aparecen en la herramienta de mapa Datos de la ruta, primero debes añadir la herramienta Datos de la ruta al menú de herramientas de mapa (*Cómo activar las herramientas de mapa*, página 10).

- **1** En el mapa, selecciona > **Datos de la ruta**.
- **2** Selecciona un campo de datos de la ruta.
- **3** Selecciona una opción.

El nuevo campo de datos de la ruta aparece en la herramienta de datos de la ruta.

#### **Visualización de la página Información de ruta**

En la página de información de la ruta se muestra la velocidad y se ofrecen estadísticas sobre la ruta.

**NOTA:** si vas a efectuar muchas paradas, deja el dispositivo encendido para que pueda calcular con precisión el tiempo transcurrido durante la ruta.

En el mapa, selecciona **Velocidad**.

#### **Visualización del registro de ruta**

El dispositivo conserva un registro de ruta, que consiste en un registro de la ruta que has recorrido.

- **1** Selecciona **Configuración** > **Mapa y vehículo** > **Capas de mapa**.
- **2** Selecciona la casilla de verificación **Registro de ruta**.

#### **Restablecimiento de la información de la ruta**

- **1** En el mapa, selecciona **Velocidad**.
- $2$  Selecciona  $\equiv$  > Restablecer campo(s).
- **3** Selecciona una opción:
	- Si no te estás desplazando por una ruta, selecciona **Seleccionar todo** para restablecer todos los campos de datos, excepto el velocímetro, en la primera página.
	- Selecciona **Restablecer datos de ruta** para restablecer la información del procesador de ruta.
	- Selecciona **Restab. veloc. máxima** para restablecer la velocidad máxima.
	- Selecciona **Restablecer ruta B** para poner a cero el cuentakilómetros.

### **Visualización del tráfico próximo**

Puedes ver los incidentes de tráfico que se produzcan a lo largo de la ruta o carretera por la que te desplazas.

**1** Cuando estés navegando por una ruta, selecciona > **Tráfico**.

Aparecerá el incidente de tráfico más próximo en un panel en la parte derecha de mapa.

**2** Selecciona el incidente de tráfico para ver más detalles.

#### **Visualización del tráfico en el mapa**

El mapa de tráfico muestra los sentidos y las retenciones de tráfico en carreteras cercanas con códigos de color.

- **1** En el menú principal, selecciona **Aplicaciones** > **Tráfico**.
- **2** Si es necesario, selecciona  $\equiv$  > **Leyenda** para ver la leyenda del mapa de tráfico.

#### **Búsqueda de incidentes de tráfico**

**1** En el menú principal, selecciona **Aplicaciones** > **Tráfico**.

- <span id="page-14-0"></span>2 Selecciona  $\equiv$  > Incidencias.
- **3** Selecciona un elemento de la lista.
- **4** Si hay más de un incidente, utiliza las flechas para ver los incidentes adicionales.

### **Personalización del mapa**

#### **Personalización de las capas de mapa**

Puedes personalizar la información que aparecerá en el mapa, por ejemplo, iconos para señalar puntos de interés o las condiciones de la carretera.

- **1** Selecciona **Configuración** > **Mapa y vehículo** > **Capas de mapa**.
- **2** Selecciona las capas que deseas incluir en el mapa y, a continuación, selecciona **Guardar**.

#### **Cambio del campo de datos del mapa**

- **1** En el mapa, selecciona un campo de datos.
	- **NOTA:** no puedes personalizar Velocidad.
- **2** Selecciona un tipo de datos para mostrar.

#### **Cambio de la perspectiva del mapa**

- **1** Selecciona **Configuración** > **Mapa y vehículo** > **Vista del mapa de conducción**.
- **2** Selecciona una opción:
	- Selecciona **Track arriba** para mostrar el mapa en dos dimensiones (2D) con la dirección de desplazamiento en la parte superior.
	- Selecciona **Norte arriba** para mostrar el mapa en 2D con el norte en la parte superior.
	- Selecciona **3D** para mostrar el mapa en tres dimensiones.
- **3** Selecciona **Guardar**.

### **Datos de tráfico**

#### *AVISO*

Garmin no se hace responsable de la precisión ni de la vigencia de la información de tráfico.

Los datos de tráfico no están disponibles en todas las áreas ni para todos los modelos del producto. Para obtener información sobre los receptores de tráfico y las zonas de cobertura, visita [www.garmin.com/traffic.](http://www.garmin.com/traffic)

Para evitar atascos, el dispositivo debe recibir datos de tráfico en directo.

- Si el dispositivo incluye un receptor de tráfico, podrá recibir datos de tráfico a través de una señal de transmisión por aire.
- Los modelos del producto que acaban en LT o LMT incluyen un receptor de tráfico FM.
- El dispositivo se debe conectar a la alimentación del vehículo mediante el cable de alimentación suministrado para recibir datos de tráfico a través del receptor de tráfico.
- El dispositivo se debe encontrar dentro del radio de alcance de la señal de datos de tráfico para recibir información a través del receptor de tráfico.

### **Recibir datos de tráfico mediante un receptor de tráfico**

#### *AVISO*

Los parabrisas atérmicos (metalizados) pueden perjudicar el rendimiento del receptor de tráfico.

Si el dispositivo incluye un receptor de tráfico, podrá recibir datos de tráfico a través de una señal de transmisión por aire. Esta función no está disponible en todas las áreas ni para todos los modelos del producto.

- **1** Comprueba si tu dispositivo incluye un receptor de tráfico.
	- Los modelos del producto que acaban en LT o LMT incluyen un receptor de tráfico FM.
- **2** Conecta el dispositivo a la alimentación del vehículo mediante el cable de alimentación suministrado (*[Conexión](#page-5-0)  [del dispositivo a la alimentación del vehículo](#page-5-0)*, página 2).

El cable de alimentación suministrado incluye una antena para el receptor de tráfico.

Cuando te encuentres en una zona con cobertura de tráfico, el dispositivo podrá mostrar información sobre el tráfico y ayudarte a evitar atascos.

### **Acerca de las suscripciones de tráfico**

Puedes adquirir suscripciones adicionales o una renovación si tu suscripción ha finalizado. Visita<http://www.garmin.com/traffic>.

### **Visualización de las suscripciones de tráfico** Selecciona **Configuración** > **Tráfico** > **Suscripciones**.

#### **Añadir una suscripción**

Puedes adquirir suscripciones de tráfico para otras regiones o países.

- **1** En el menú principal, selecciona **Tráfico**.
- **2** Selecciona Suscripciones > **+**
- **3** Escribe el ID de la unidad del receptor de tráfico FM.
- **4** Visita [www.garmin.com/fmtraffic](http://www.garmin.com/fmtraffic) para adquirir una suscripción y obtener un código de 25 caracteres. El código de suscripción de tráfico no se puede reutilizar. Es necesario que obtengas un código nuevo cada vez que renueves el servicio. Si posees varios receptores de tráfico FM, tienes que obtener un código nuevo para cada uno de ellos.
- **5** Selecciona **Siguiente** en el dispositivo.
- **6** Introduce el código.
- **7** Selecciona **Hecho**.

### **Activación del tráfico**

Puedes activar o desactivar los datos de tráfico.

- **1** Selecciona **Configuración** > **Tráfico**.
- **2** Selecciona la casilla de verificación **Tráfico**.

### **Uso de aplicaciones**

#### **Ver archivos de ayuda**

Selecciona **Aplicaciones** > **Ayuda** para ver el manual de usuario completo.

#### **Búsqueda de temas de ayuda**

Selecciona **Aplicaciones** > Ayuda > Q.

### **Visualización de destinos y rutas anteriores**

Para poder utilizar esta función, debes activar la función de historial de viajes (*[Configuración del dispositivo y de la](#page-16-0)  privacidad*[, página 13](#page-16-0)).

Puedes ver tus rutas anteriores y aquellos lugares en los que te has detenido en el mapa.

Selecciona **Aplicaciones** > **Lugares visitados**.

### <span id="page-15-0"></span>**Personalización del dispositivo**

### **Configurar el mapa y el vehículo**

Selecciona **Configuración** > **Mapa y vehículo**.

- **Vehículo**: establece el icono que representa tu posición en el mapa.
- **Vista del mapa de conducción**: establece la perspectiva del mapa.
- **Nivel de detalle**: establece el nivel de detalle en el mapa. Si se muestran más detalles, el mapa podría dibujarse más lentamente.
- **Tema de mapas**: cambia el color de los datos del mapa.
- **Herramientas de mapa**: establece los accesos directos que aparecen en el menú de herramientas de mapa.
- **Capas de mapa**: establece la información que aparece en la página del mapa (*[Personalización de las capas de mapa](#page-14-0)*, [página 11\)](#page-14-0).
- **Zoom automático**: selecciona automáticamente el nivel de zoom para un uso óptimo del mapa. Cuando se desactiva esta función, tendrás que alejar o acercar el zoom manualmente.
- **misMapas**: establece qué mapas instalados utiliza el dispositivo.

#### **Activación de mapas**

Es posible activar los productos de mapas instalados en el dispositivo.

**SUGERENCIA:** para adquirir productos de mapas adicionales, visita [http://buy.garmin.com.](http://buy.garmin.com)

- **1** Selecciona **Configuración** > **Mapa y vehículo** > **misMapas**.
- **2** Selecciona un mapa.

### **Configurar la navegación**

Selecciona **Configuración** > **Navegación**.

- **Vista previa de ruta**: muestra una vista previa de las carreteras principales de la ruta al comenzar la navegación.
- **Modo de cálculo**: establece el método de cálculo de la ruta.
- **Aviso de fatiga**: te avisa cuando conduces durante un largo periodo de tiempo sin realizar un descanso.
- **Elementos a evitar**: establece las características de carretera a evitar en una ruta.
- **Elementos a evitar personalizados**: te permite evitar carreteras o áreas específicas.
- **Zonas medioambientales**: establece las preferencias relativas a los elementos a evitar de zonas con restricciones medioambientales o de emisiones que puedan afectar a tu vehículo.
- **Carreteras de peaje**: establece preferencias a la hora de evitar carreteras de peaje.
- **Peajes y tasas**: establece preferencias a la hora de evitar carreteras de peaje y viñetas de peaje.
	- **NOTA:** esta función no está disponible en todas las áreas.
- **Modo restringido**: desactiva todas las funciones que exigen mayor atención por parte del usuario y que pueden distraer durante la conducción.
- **Simulador GPS**: impide que el dispositivo reciba señales de GPS y prolonga la duración de la batería.

#### **Configuración del modo de cálculo**

Selecciona **Configuración** > **Navegación** > **Modo de cálculo**. El cálculo de la ruta se basa en los datos de velocidad de la carretera y los datos de aceleración del vehículo para una ruta determinada.

- **Ruta más rápida**: calcula las rutas más rápidas, pero en las que tal vez se recorra una distancia mayor.
- **Distancia más corta**: calcula las rutas más cortas en distancia pero que quizá se tarden más en recorrer.
- **Fuera de carretera**: calcula una línea directa desde la ubicación al destino.

#### **Establecimiento de una ubicación simulada**

Si te encuentras en interiores o no estás recibiendo señales de satélite, puedes utilizar el GPS para establecer una ubicación simulada.

- **1** Selecciona **Configuración** > **Navegación** > **Simulador GPS**.
- **2** En el menú principal, selecciona **Ver mapa**.
- **3** Toca dos veces el mapa para seleccionar un área. La dirección de la ubicación aparece en la parte inferior de la pantalla.
- **4** Selecciona la descripción de la ubicación.
- **5** Selecciona **Establecer ubicación**.

### **Configurar la cámara de seguridad trasera**

La configuración de la cámara de seguridad trasera permite gestionar los ajustes de cámara y las cámaras de seguridad traseras Garmin vinculadas. Este menú aparece en el dispositivo de navegación únicamente cuando está conectado el cable receptor de cámara inalámbrica. Consulta el manual de usuario de la cámara de seguridad trasera para obtener información detallada sobre la configuración y vinculación de cámaras. Visita [garmin.com/backupcamera](http://garmin.com/backupcamera) para adquirir una cámara de seguridad trasera Garmin.

Selecciona **Configuración** > **Cámara trasera** y, a continuación, selecciona una cámara vinculada.

- **Desvincular**: quita la cámara vinculada. Para volver a ver la cámara con el dispositivo y el cable, deberás vincularla de nuevo.
- **Cambiar nombre**: permite cambiar el nombre de la cámara vinculada.
- **Líneas de orientación**: muestra u oculta líneas de orientación, y permite ajustar la posición de dichas líneas.

### **Configurar babyCam**

La configuración de babyCam permite gestionar los ajustes de cámara y las cámaras Garmin babyCam™ vinculadas. Este menú aparece en el dispositivo de navegación únicamente cuando está conectado el cable receptor de cámara inalámbrica. Consulta el manual de usuario de la cámara para obtener información detallada sobre la configuración y vinculación de cámaras. Visita [garmin.com/babycam](http://garmin.com/babycam) para adquirir una cámara Garmin babyCam.

Selecciona **Configuración** > **babyCam** y, a continuación, selecciona una cámara vinculada.

- **Configurar duración**: permite definir la cantidad de tiempo que el vídeo aparece en la pantalla.
- **Dar la vuelta al vídeo**: permite dar la vuelta al vídeo vertical u horizontalmente.
- **Alineación**: muestra el vídeo de babyCam para ayudar a alinear la cámara.
- **Recordatorio para comprobar asiento**: activa un recordatorio para comprobar si hay algún pasajero en el asiento trasero antes de abandonar el vehículo.
- **Desvincular**: quita la cámara vinculada.
- **Cambiar nombre**: permite cambiar el nombre de la cámara vinculada.

### <span id="page-16-0"></span>**Configurar la pantalla**

#### Selecciona **Configuración** > **Pantalla**.

- **Orientación**: permite definir la orientación de la pantalla en posición vertical u horizontal.
- **Modo de color**: permite seleccionar un modo de color de día o de noche. Si seleccionas la opción Automático, el dispositivo cambiará automáticamente a los modos de color de día o de noche en función de la hora.
- **Brillo**: permite ajustar el brillo de la pantalla.
- **Desconexión de pantalla**: permite establecer la cantidad de tiempo de inactividad tras la que el dispositivo pasará al modo suspensión mientras la batería está en uso.
- **Captura de pantalla**: te permite capturar una imagen de la pantalla del dispositivo. Las capturas de pantalla se almacenan en la carpeta Screenshot del almacenamiento del dispositivo.

### **Configuración del tráfico**

En el menú principal, selecciona **Configuración** > **Tráfico**.

**Tráfico**: activa el tráfico.

- **Proveedor actual**: establece el proveedor de tráfico que se utilizará para los datos de tráfico. La opción Automático selecciona los mejores datos de tráfico disponibles automáticamente.
- **Suscripciones**: muestra una lista con las suscripciones de tráfico actuales.
- **Optimizar ruta**: permite que el dispositivo utilice rutas alternativas optimizadas de forma automática o a petición (*[Cómo evitar retenciones de tráfico en la ruta](#page-9-0)*, página 6).
- **Alertas de tráfico**: establece la gravedad de la retención de tráfico a partir de la cual el dispositivo ha de mostrar una alerta.

### **Configuración de las unidades y la hora**

Para abrir la página de configuración de las unidades y la hora, en el menú principal, selecciona **Configuración** > **Unidades y hora**.

**Hora actual**: establece la hora del dispositivo.

- **Formato horario**: permite seleccionar el formato de 12 horas, 24 horas o UTC.
- **Unidades**: establece la unidad de medida que se utilizará para las distancias.
- **Formato de posición**: establece el datum y el formato de las coordenadas utilizadas para las coordenadas geográficas.

#### **Configuración de la hora**

- **1** En el menú principal, selecciona la hora.
- **2** Selecciona una opción:
	- Para configurar la hora automáticamente utilizando información GPS, selecciona **Automática**.
	- Para configurar la hora manualmente, arrastra los números arriba o abajo.

### **Configuración de idioma y teclado**

Para abrir la configuración del idioma y el teclado, en el menú principal, selecciona **Configuración** > **Idioma y teclado**.

**Idioma de la voz**: cambia el idioma de las indicaciones de voz.

**Idioma del texto**: cambia todo el texto en pantalla al idioma seleccionado.

**NOTA:** al cambiar el idioma del texto, no se modifica el idioma de los datos de mapas o de los datos introducidos por el usuario, como los nombres de las calles.

**Idioma del teclado**: activa los idiomas del teclado.

### **Configuración de alertas de proximidad**

**NOTA:** para que se muestren las alertas de puntos de proximidad, debes tener puntos de interés (POI) personalizados cargados.

**NOTA:** esta función no está disponible en todas las áreas.

Selecciona **Configuración** > **Alertas de proximidad**.

- **Audio**: establece el estilo de alerta que se reproduce cuando te acercas a puntos de proximidad.
- **Alertas**: establece el tipo de puntos de proximidad para los que se reproducen alertas.

### **Configuración del dispositivo y de la privacidad**

Para abrir la configuración del dispositivo, selecciona **Configu ración** > **Dispositivo**.

- **Acerca de**: muestra el número de la versión de software, el número de ID de la unidad e información sobre varias funciones de software adicionales.
- **EULA**: muestra los acuerdos de licencia del usuario final. **NOTA:** necesitarás esta información para actualizar el software del sistema o comprar datos de mapas adicionales.
- **Informe de posición**: comparte tu información de posición con Garmin para mejorar el contenido.
- **Historial de viajes**: permite al dispositivo registrar información para las funciones de myTrends, Lugares visitados y Registro de ruta.
- **Supr. historial viajes**: suprime el historial de viajes de las funciones myTrends, Lugares visitados y Registro de ruta.

### **Restablecimiento de la configuración**

Es posible restablecer una categoría de parámetros o todos los parámetros a los valores predeterminados de fábrica.

- **1** Selecciona **Configuración**.
- **2** Si es necesario, selecciona una categoría de configuración.
- **3** Selecciona  $\equiv$  > Restablecer.

### **Información del dispositivo**

### **Especificaciones**

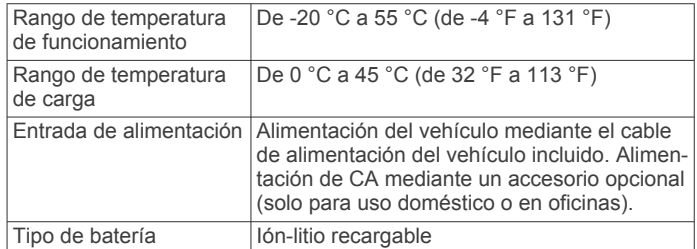

### **Cables de alimentación**

El dispositivo recibe alimentación de varias formas.

- Cable de alimentación del vehículo
- Cable USB
- Adaptador de CA (accesorio opcional)

#### **Carga del dispositivo**

**NOTA:** este producto de clase III se debe utilizar con una fuente de alimentación limitada (LPS).

Puedes cargar la batería del dispositivo utilizando cualquiera de estos métodos.

- Conecta el dispositivo a la alimentación del vehículo.
- Conecta el dispositivo al ordenador mediante un cable USB.

<span id="page-17-0"></span>Puede que el dispositivo se cargue lentamente al estar conectado a un ordenador. Es posible que determinados equipos portátiles no carguen el dispositivo.

• Conecta el dispositivo a un accesorio de adaptador de alimentación opcional, como un adaptador de pared. Puedes comprar un adaptador de CA-CD de Garmin aprobado que sea adecuado para el uso tanto en el hogar como en la oficina en un distribuidor de Garmin o en [www.garmin.com](http://www.garmin.com).

### **Mantenimiento del dispositivo**

*AVISO*

### **Cuidados del dispositivo**

#### Evita que el dispositivo se caiga.

No guardes el dispositivo en lugares en los que pueda quedar expuesto durante periodos prolongados a temperaturas extremas, ya que podría sufrir daños irreversibles.

No utilices nunca un objeto duro o puntiagudo sobre la pantalla táctil, ya que esta se podría dañar.

Evita el contacto del dispositivo con el agua.

#### **Limpieza de la carcasa externa**

#### *AVISO*

No utilices disolventes ni productos químicos que puedan dañar los componentes plásticos.

- **1** Limpia la carcasa externa del dispositivo (sin tocar la pantalla táctil) con un paño humedecido en una solución suave de detergente.
- **2** Seca el dispositivo.

#### **Limpieza de la pantalla táctil**

- **1** Utiliza un paño limpio y suave que no suelte pelusa.
- **2** Si es necesario, humedece ligeramente el paño con agua.
- **3** Si utilizas un paño humedecido, apaga el dispositivo y desconéctalo de la alimentación.
- **4** Frota suavemente la pantalla con el paño.

#### **Evitar robos**

- Retira el dispositivo y el soporte de montaje de la vista cuando no los estés utilizando.
- Elimina los residuos dejados por la ventosa en el parabrisas.
- No guardes la unidad en la guantera.
- Registra el dispositivo en [http://my.garmin.com.](http://my.garmin.com)

#### **Reinicio del dispositivo**

Si el dispositivo deja de funcionar, puedes reiniciarlo. Mantén pulsado el botón de encendido durante 12 segundos.

### **Retirada del dispositivo, soporte y ventosa**

### **Retirada del dispositivo del soporte**

- **1** Pulsa el botón o lengüeta de liberación del soporte.
- **2** Inclina el dispositivo hacia delante.

#### **Retirada del soporte de la ventosa**

- **1** Gira el soporte del dispositivo hacia la derecha o izquierda.
- **2** Aplica presión hasta que el agujero del soporte libere la bola de la ventosa.

#### **Retirada de la ventosa del parabrisas**

- **1** Mueve la palanca de la ventosa hacia ti.
- **2** Tira de la pestaña de la ventosa hacia ti.

### **Cambio del fusible del cable de alimentación del vehículo**

#### *AVISO*

Al sustituir el fusible, no pierdas ninguna de las piezas pequeñas y asegúrate de volver a colocarlas en el lugar correcto. El cable de alimentación del vehículo no funciona a menos que se monte correctamente.

Si el dispositivo no se carga en el vehículo, puede que tengas que cambiar el fusible que se encuentra en el extremo del adaptador para vehículo.

**1** Gira la pieza del extremo ① 90 grados en el sentido contrario a las agujas del reloj para extraerla.

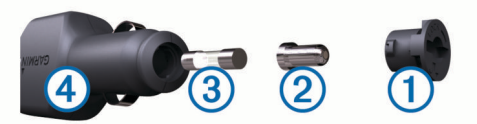

**SUGERENCIA:** es posible que necesites usar una moneda para retirar la pieza del extremo.

- **2** Retira la pieza del extremo, el extremo plateado 2 y el fusible  $\circled{3}$ .
- **3** Introduce un fusible rápido nuevo que tenga la misma corriente, como 1 A o 2 A.
- **4** Coloca el extremo plateado en la pieza del extremo.
- **5** Encaja la pieza del extremo y gírala 90 grados en el sentido de las agujas del reloj para volver a fijarla al cable de alimentación del vehículo 4.

### **Solución de problemas**

### **La ventosa no se queda fija al parabrisas**

- **1** Limpia la ventosa y el parabrisas con alcohol de frotar.
- **2** Sécalos con un paño seco y limpio.
- **3** Coloca la ventosa (*[Conexión del dispositivo a la alimentación](#page-5-0)  [del vehículo](#page-5-0)*, página 2).

### **El dispositivo no detecta señales de satélite**

- Comprueba que el simulador GPS esté apagado (*[Configurar](#page-15-0) [la navegación](#page-15-0)*, página 12).
- Mantén el dispositivo fuera de cualquier aparcamiento y lejos de edificios y árboles altos.
- Permanece parado durante varios minutos.

### **El dispositivo no se carga en mi vehículo**

- Comprueba el fusible del cable de alimentación del vehículo (*Cambio del fusible del cable de alimentación del vehículo*, página 14).
- Comprueba que el vehículo está en marcha y que hay suministro de alimentación a la salida de alimentación.
- Comprueba que la temperatura interior del vehículo está dentro del rango de temperatura de carga indicado en las especificaciones.
- Comprueba que el fusible no está roto en la fuente de alimentación del vehículo.

### **La batería no dura mucho tiempo cargada**

- Reduce el brillo de la pantalla (*[Configurar la pantalla](#page-16-0)*, [página 13](#page-16-0)).
- Reduce el tiempo de desconexión de pantalla (*[Configurar la](#page-16-0)  pantalla*[, página 13\)](#page-16-0).
- Reduce el volumen (*[Ajuste del volumen](#page-6-0)*, página 3).
- <span id="page-18-0"></span>• Pon el dispositivo en modo de ahorro de energía cuando no lo utilices (*[Encendido y apagado del dispositivo](#page-5-0)*, página 2).
- Mantén el dispositivo protegido de las temperaturas extremas.
- No dejes el dispositivo expuesto a la luz solar directa.

#### **El dispositivo no aparece como unidad extraíble en el ordenador**

En la mayoría de los ordenadores con Windows, el dispositivo se conecta mediante Media Transfer Protocol (MTP). En el modo MTP, el dispositivo aparece como un dispositivo portátil y no como una unidad extraíble. El modo MTP es compatible con Windows 7, Windows Vista® y Windows XP Service Pack 3 con Windows Media Player 10.

#### **El dispositivo no aparece como dispositivo portátil en el ordenador**

En los ordenadores Mac y algunos ordenadores Windows, el dispositivo se conecta mediante el modo de almacenamiento masivo USB. En el modo de almacenamiento masivo USB, el dispositivo aparece como una unidad o volumen extraíble y no como un dispositivo portátil. Versiones de Windows anteriores a Windows XP Service Pack 3 usan el modo de almacenamiento masivo USB.

#### **El dispositivo no aparece como dispositivo portátil ni como unidad o volumen extraíble en el ordenador**

- **1** Desconecta el cable USB del ordenador.
- **2** Apaga el dispositivo.
- **3** Conecta el cable USB al dispositivo y a un puerto USB de tu ordenador.

**SUGERENCIA:** el cable USB debe conectarse a un puerto USB del ordenador, no a un concentrador USB.

El dispositivo se debe encender automáticamente y activar el modo MTP o el modo de almacenamiento masivo USB. En la pantalla del dispositivo aparecerá una imagen de un dispositivo conectado a un ordenador.

**NOTA:** si tienes varias unidades de red asignadas en el ordenador, puede que Windows tenga problemas para asignar letras de unidad a las unidades Garmin. Para obtener información acerca de cómo asignar letras de unidad, consulta el archivo de ayuda de tu sistema operativo.

### **Apéndice**

### **Instalación de una tarjeta de memoria para mapas y datos**

Puedes instalar una tarjeta de memoria para aumentar el espacio de almacenamiento de mapas y otros datos en el dispositivo. Cómprala en un establecimiento de productos electrónicos o visita [www.garmin.com/maps](http://garmin.com/maps) para adquirir una tarjeta de memoria con el software de mapas de Garmin preinstalado. El dispositivo es compatible con tarjetas de memoria microSD™ de 4 a 32 GB.

- **1** Localiza la ranura para tarjetas de memoria de datos y mapas del dispositivo (*[Descripción general de los](#page-4-0)  [dispositivos](#page-4-0)*, página 1).
- **2** Inserta una tarjeta de memoria en la ranura.
- **3** Presiónala hasta que se oiga un clic.

### **Gestión de datos**

Puedes almacenar archivos en el dispositivo. Este dispone, además, de una ranura de tarjeta de memoria para almacenar datos adicionales.

**NOTA:** el dispositivo no es compatible con Windows 95, 98, Me, Windows NT® ni Mac OS 10.3 ni ninguna versión anterior.

#### **Acerca de las tarjetas de memoria**

Puedes adquirir tarjetas de memoria en un establecimiento de productos electrónicos o comprar software de mapas previamente cargados de Garmin ([www.garmin.com\)](http://www.garmin.com). Además de para almacenar mapas y datos, la tarjeta de memoria se puede utilizar para guardar archivos como mapas, imágenes, geocachés, rutas, waypoints y POI personalizados.

#### **Conexión del dispositivo a un ordenador**

Puedes conectar el dispositivo al ordenador mediante un cable USB.

- **1** Enchufa el extremo pequeño del cable USB en el puerto del dispositivo.
- **2** Enchufa el extremo más grande del cable USB en un puerto del ordenador.

En la pantalla del dispositivo aparecerá una imagen de un dispositivo conectado a un ordenador.

En función del sistema operativo del ordenador, el dispositivo aparecerá como dispositivo portátil, unidad extraíble o volumen extraíble.

#### **Transferencia de datos desde el ordenador**

**1** Conecta el dispositivo a tu ordenador (*Conexión del dispositivo a un ordenador*, página 15).

En función del sistema operativo del ordenador, el dispositivo aparecerá como dispositivo portátil, unidad extraíble o volumen extraíble.

- **2** En el ordenador, abre el explorador de archivos.
- **3** Selecciona un archivo.
- **4** Selecciona **Editar** > **Copiar**.
- **5** Busca una carpeta del dispositivo.

**NOTA:** si se trata de una unidad o volumen extraíble, no debes colocar archivos en la carpeta Garmin.

**6** Selecciona **Editar** > **Pegar**.

#### *Desconexión del cable USB*

Si el dispositivo está conectado al ordenador como unidad o volumen extraíble, debes desconectarlo del ordenador de forma segura para evitar la pérdida de datos. Si el dispositivo está conectado al ordenador Windows como dispositivo portátil, no es necesario desconectarlo de forma segura.

- **1** Realiza una de estas acciones:
	- Para ordenadores con Windows, selecciona el icono **Quitar hardware de forma segura** situado en la bandeja del sistema y, a continuación, selecciona el dispositivo.
	- Para ordenadores con Mac, arrastra el icono del volumen a la papelera.
- **2** Desconecta el cable del ordenador.

#### **Visualización del estado de la señal del GPS** Pulsa **durante tres segundos**.

#### **Compra de mapas adicionales**

- **1** Visita la página del dispositivo en [garmin.com.](http://garmin.com)
- **2** Haz clic en la ficha **Mapas**.
- **3** Sigue las instrucciones que se muestran en la pantalla.

#### **Compra de accesorios**

Visita [garmin.com/accessories](http://garmin.com/accessories).

### **Índice**

#### <span id="page-19-0"></span>**Símbolos**

¿Dónde estoy? **[8,](#page-11-0) [9](#page-12-0)**

#### **A**

accesorios **[15](#page-18-0)** accesos directos añadir **[9](#page-12-0)** borrar **[9](#page-12-0)** actualizar mapas **[1](#page-4-0)** software **[1](#page-4-0)** alertas **[3](#page-6-0)** alertas de conducción **[3](#page-6-0)** alertas de puntos de proximidad, configuración **[13](#page-16-0)** añadir un punto de paso **[4](#page-7-0)** aparcamiento, último punto **[8](#page-11-0)** archivos, transferir **[15](#page-18-0)** audio, puntos de proximidad **[13](#page-16-0)** ayuda. **[11](#page-14-0)** *Consulta también* departamento de asistencia

#### **B**

barra de búsqueda **[7](#page-10-0)** batería cargar **[2](#page-5-0), [13](#page-16-0), [14](#page-17-0)** optimizar **[14](#page-17-0)** problemas **[14](#page-17-0)** borrar, rutas **[5](#page-8-0)** botón de encendido **[1,](#page-4-0) [2](#page-5-0)** botones en pantalla **[2](#page-5-0)** brillo **[3](#page-6-0)** buscar ubicaciones. **[7](#page-10-0)** *Consulta también*  ubicaciones categorías **[8](#page-11-0)** ciudades **[8](#page-11-0)** coordenadas **[8](#page-11-0)** cruces **[8](#page-11-0)** direcciones **[8](#page-11-0)** Búsqueda rápida **[8](#page-11-0)**

#### **C**

cable de alimentación del vehículo **[2](#page-5-0)** cables, alimentación **[13](#page-16-0)** cables de alimentación **[13](#page-16-0)** cambiar el fusible **[14](#page-17-0)** vehículo **[2](#page-5-0)** cámara inalámbrica **[12](#page-15-0)** cámara trasera **[12](#page-15-0)** cámaras **[12](#page-15-0)** copia de seguridad **[12](#page-15-0)** semáforo en rojo **[3](#page-6-0)** velocidad **[3](#page-6-0)** cambiar la zona de búsqueda **[7](#page-10-0)** capas de mapa, personalizar **[11](#page-14-0)** capturas de pantalla **[13](#page-16-0)** carga del dispositivo **[14](#page-17-0)** cargar el dispositivo **[2](#page-5-0), [13](#page-16-0)** casa edición de la ubicación **[4](#page-7-0)** ir a **[4](#page-7-0)** combustible, estaciones **[9](#page-12-0)** configuración **[12,](#page-15-0) [13](#page-16-0)** configuración de la hora **[13](#page-16-0)** configurar la pantalla **[13](#page-16-0)** coordenadas **[8](#page-11-0)** cruces, buscar **[8](#page-11-0)** cuidados del dispositivo **[14](#page-17-0)**

#### **D**

departamento de asistencia **[11](#page-14-0)** destinos. *Consulta* ubicaciones desvíos **[5](#page-8-0)** direcciones, buscar **[8](#page-11-0)**

#### **E**

editar, rutas guardadas **[5](#page-8-0)**

elementos a evitar **[6](#page-9-0)** área **[6](#page-9-0), [7](#page-10-0)** borrar **[7](#page-10-0)** carretera **[6](#page-9-0), [7](#page-10-0)** desactivar **[7](#page-10-0)** funciones de carretera **[6](#page-9-0)** peajes **[6](#page-9-0)** especificaciones **[13](#page-16-0)** EULA **[13](#page-16-0)**

#### **F**

Foursquare **[8](#page-11-0)** fusible, cambiar **[14](#page-17-0)**

#### **G**

Garmin Express, actualizar software **[1](#page-4-0)** geocaching **[8](#page-11-0)** GPS **[2](#page-5-0), [15](#page-18-0)** guardar, ubicación actual **[9](#page-12-0)**

#### **H**

herramientas, mapas **[9](#page-12-0), [10](#page-13-0)** historial de viajes **[13](#page-16-0)**

#### **I**

iconos, barra de estado **[2](#page-5-0)** ID de unidad **[13](#page-16-0)** idioma teclado **[13](#page-16-0)** voz **[13](#page-16-0)** indicaciones **[4](#page-7-0)** indicaciones de conducción **[4](#page-7-0)** información de ruta **[10](#page-13-0)** reiniciar **[10](#page-13-0)** ver **[10](#page-13-0)** ir a casa **[4](#page-7-0)**

#### **L**

latitud y longitud **[8](#page-11-0)** limpiar el dispositivo **[14](#page-17-0)** limpiar la pantalla táctil **[14](#page-17-0)** lista de giros **[4](#page-7-0)** lugares **[8](#page-11-0)**

#### **M**

mapas **[4](#page-7-0), [9](#page-12-0), [10](#page-13-0), [12](#page-15-0)** actualizar **[1](#page-4-0)** campo de datos **[4](#page-7-0), [10](#page-13-0), [11](#page-14-0)** capas **[11](#page-14-0)** comprar **[15](#page-18-0)** herramientas **[9,](#page-12-0) [10](#page-13-0)** nivel de detalle **[12](#page-15-0)** símbolos **[4](#page-7-0)** tema **[12](#page-15-0)** ver rutas **[4](#page-7-0)** modo suspensión **[2](#page-5-0)** montar el dispositivo automóvil **[2](#page-5-0)** retirar del soporte **[14](#page-17-0)** ventosa **[2](#page-5-0), [14](#page-17-0)** myTrends, rutas **[6](#page-9-0)**

#### **N**

navegación **[4](#page-7-0), [8](#page-11-0)** configuración **[12](#page-15-0)** fuera de carretera **[7](#page-10-0)** navegar fuera de carretera **[7](#page-10-0)** número de ID **[13](#page-16-0)**

### **O**

ordenador, conectar **[15](#page-18-0)**

#### **P**

pantalla, brillo **[3](#page-6-0)** peajes, evitar **[6](#page-9-0)** personalizar el dispositivo **[12](#page-15-0)** planificador de rutas **[5](#page-8-0), [6](#page-9-0)** editar una ruta **[5](#page-8-0)** planificador de viajes **[5](#page-8-0)** puntos de trazado **[5](#page-8-0)** próximos lugares **[10](#page-13-0)** personalizar **[10](#page-13-0)**

puntos de interés (POI) **[8](#page-11-0)** lugares **[8](#page-11-0)**

#### **R**

radares de semáforo en rojo **[3](#page-6-0)** radares de velocidad **[3](#page-6-0)** registro de ruta, ver **[10](#page-13-0)** reiniciar datos de la ruta **[10](#page-13-0)** dispositivo **[14](#page-17-0)** restablecer la configuración **[13](#page-16-0)** retirar el soporte **[14](#page-17-0)** robos, evitar **[14](#page-17-0)** rutas **[3](#page-6-0)** añadir **[4](#page-7-0)** añadir un punto **[4,](#page-7-0) [5](#page-8-0)** calcular **[5](#page-8-0)** detener **[5](#page-8-0)** iniciar **[3,](#page-6-0) [4](#page-7-0)** modo de cálculo **[5](#page-8-0), [12](#page-15-0)** myTrends **[6](#page-9-0)** sugeridas **[6](#page-9-0)** visualización en el mapa **[4](#page-7-0) S** señales del satélite adquirir **[2](#page-5-0)**

ver **[15](#page-18-0)** servicios de emergencia **[9](#page-12-0)** siguiente giro **[4](#page-7-0)** software actualizar **[1](#page-4-0)** versión **[13](#page-16-0)** solución de problemas **[14](#page-17-0), [15](#page-18-0)** soporte, retirar **[14](#page-17-0)**

#### **T**

tarjeta de memoria **[1,](#page-4-0) [2,](#page-5-0) [15](#page-18-0)** instalar **[15](#page-18-0)** tarjeta microSD **[1](#page-4-0), [2,](#page-5-0) [15](#page-18-0)** teclado idioma **[13](#page-16-0)** tipo **[13](#page-16-0)** tráfico **[10](#page-13-0), [11,](#page-14-0) [13](#page-16-0)** añadir suscripciones **[11](#page-14-0)** buscar retenciones de tráfico **[10](#page-13-0)** incidentes **[10](#page-13-0)** mapa **[10](#page-13-0)** receptor **[11](#page-14-0)** ruta alternativa **[6](#page-9-0)**

### **U**

ubicación actual **[8](#page-11-0), [9](#page-12-0)** ubicaciones **[8](#page-11-0), [11](#page-14-0)** actuales **[8,](#page-11-0) [9](#page-12-0)** buscar **[7,](#page-10-0) [8](#page-11-0)** guardar **[9](#page-12-0)** lugares **[8](#page-11-0)** simuladas **[12](#page-15-0)** últimos encontrados **[8](#page-11-0)** ubicaciones guardadas **[5](#page-8-0)** borrar **[9](#page-12-0)** categorías **[9](#page-12-0)** editar **[9](#page-12-0)** ubicaciones simuladas **[12](#page-15-0)** últimas ubicaciones encontradas **[8](#page-11-0)** USB, desconectar **[15](#page-18-0)**

#### **V**

ventosa **[14](#page-17-0)** vista de mapa en 2D **[11](#page-14-0)** vista de mapa en 3D **[11](#page-14-0)** vista del mapa 2D **[11](#page-14-0)** 3D **[11](#page-14-0)** volumen, ajustar **[3](#page-6-0)**

# support.garmin.com

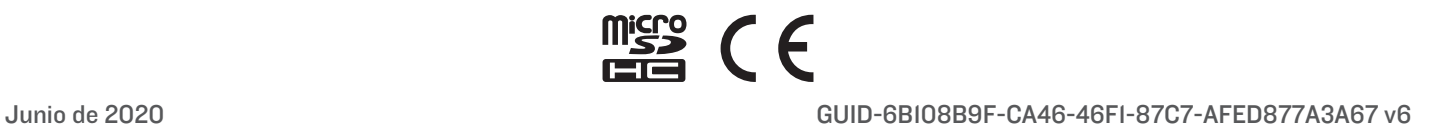